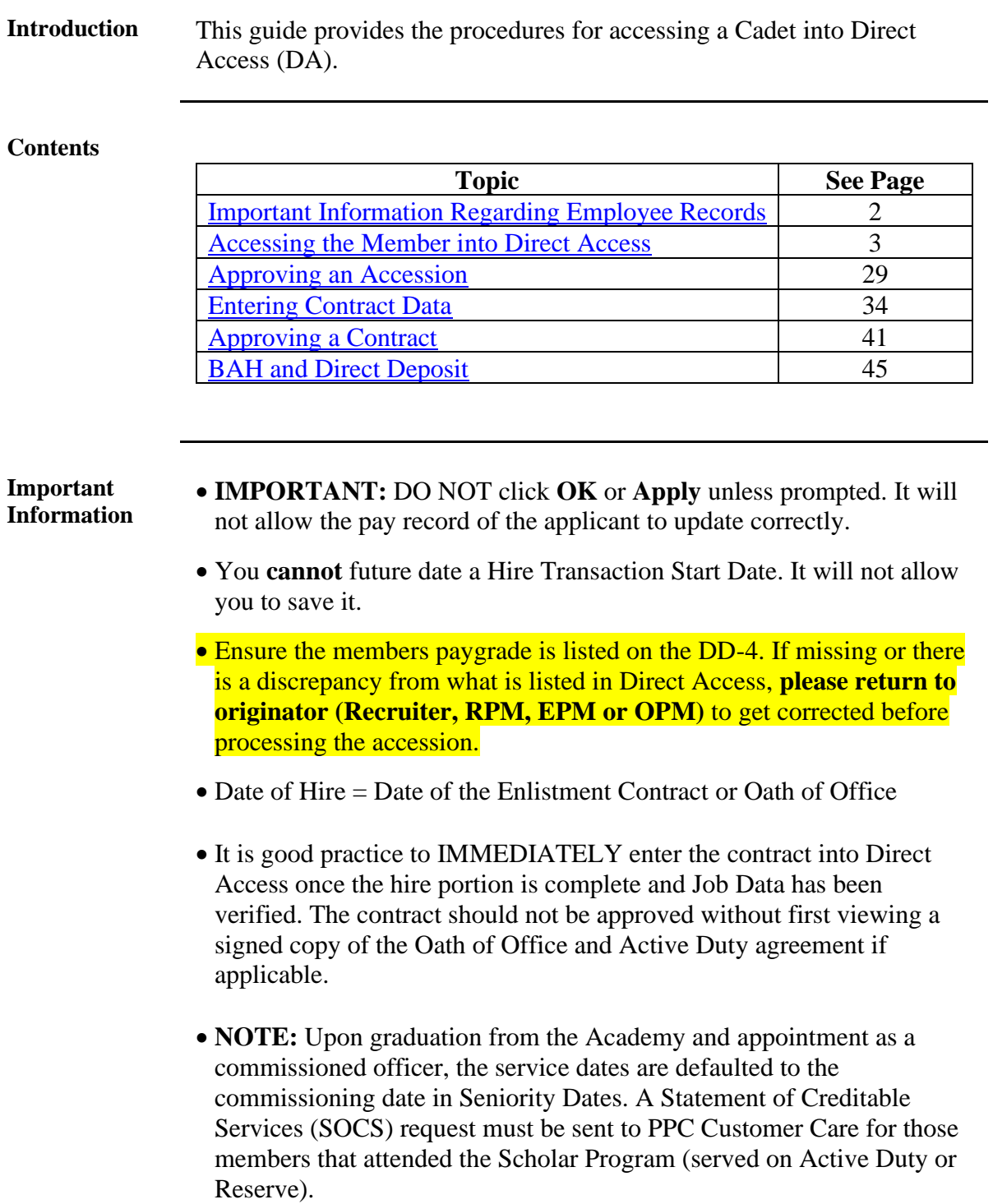

### <span id="page-1-0"></span>**Important Information Regarding Employee Records**

<span id="page-1-1"></span>**Employee Records NOTE:** If for any reason this Accession is not completed but an Empl ID was issued and Job data was never entered, use the **Add Employment Instance** option. All previous unsaved Job Data entries will need to be reentered.

> **NOTE: Do not use the Add Employment Instance** if you had previously entered and **saved anything in Job Data with an EMPL ID given**. Any edits after the initial save will create a second Empl ID for the member. See Before You Begin ANY Hire or Rehire **Bad Example**. Any edits should be made using the Personal Information or Job Data links.

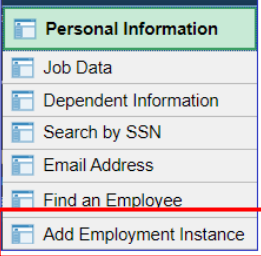

The **Add Relationship** button is the key button that can give one Employee ID another Employee Record. See Before You Begin ANY Hire or Rehire **Bad Example**.

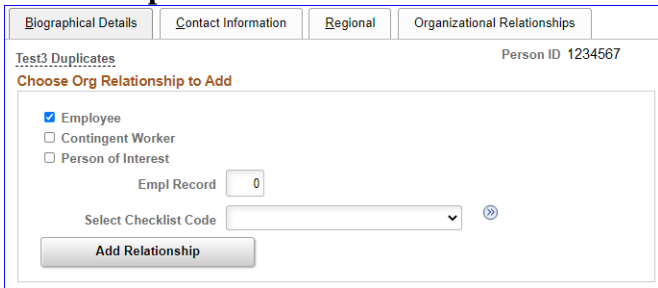

Only persons with the ability to Access someone into DA have the two links that display the **Add Relationship** button.

- **Add a Person**
- **Add Employee Instance (see above)**

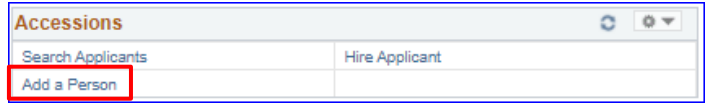

The only time you should use the Add Employee Instance link is if the **Organizational Relationships** tab is missing in Personal Information, you did not finish the accession and the member does not have Job Data.

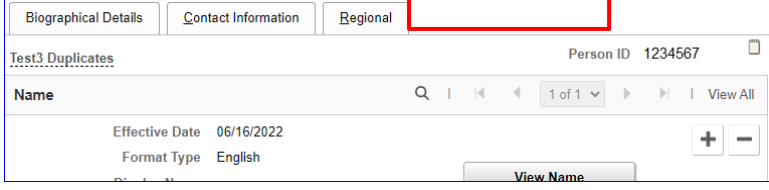

### <span id="page-2-0"></span>**Accessing the Member into Direct Access**

**Introduction** This section provides the procedures for accessing the member into Direct Access (DA).

**Procedure** See below.

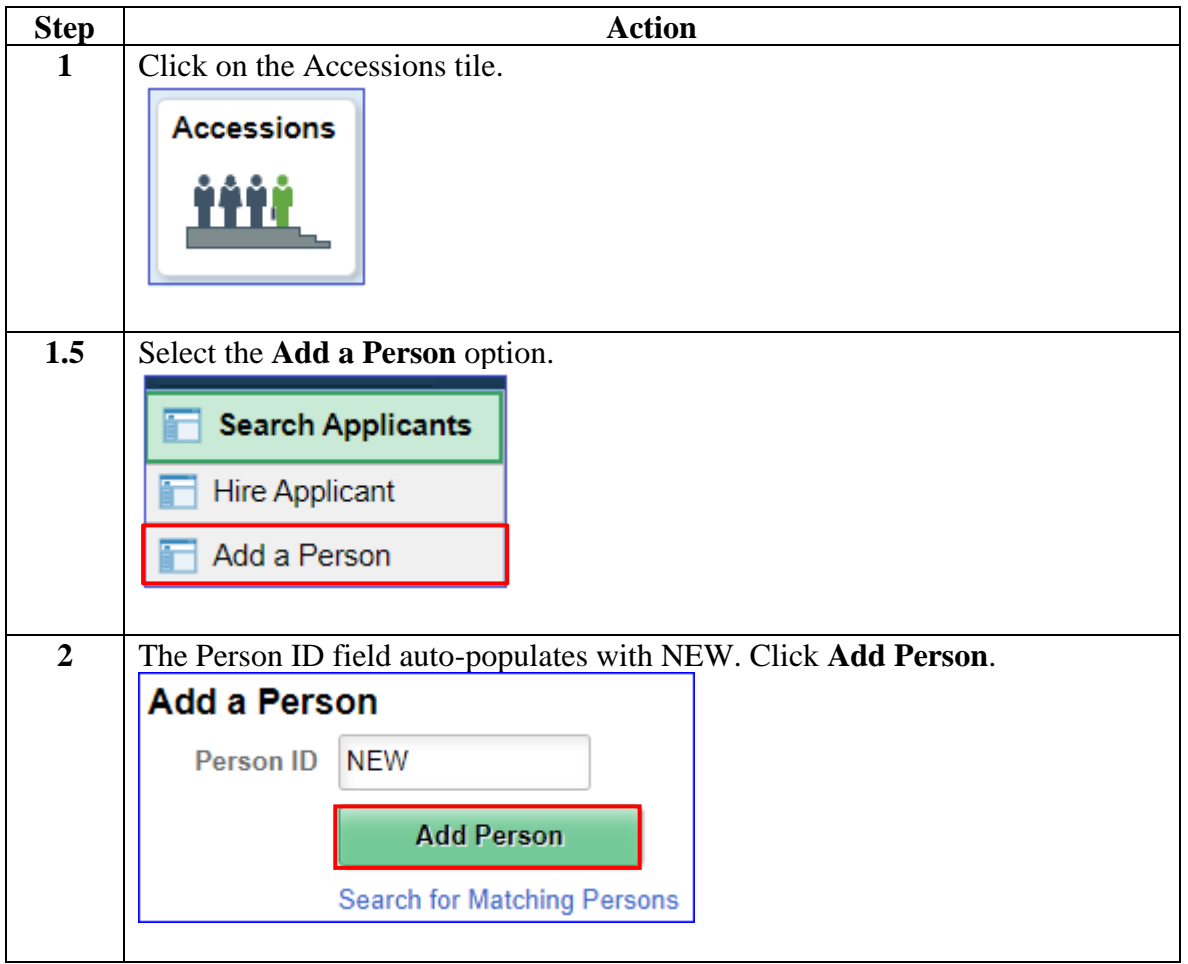

#### **Procedure**,

continued

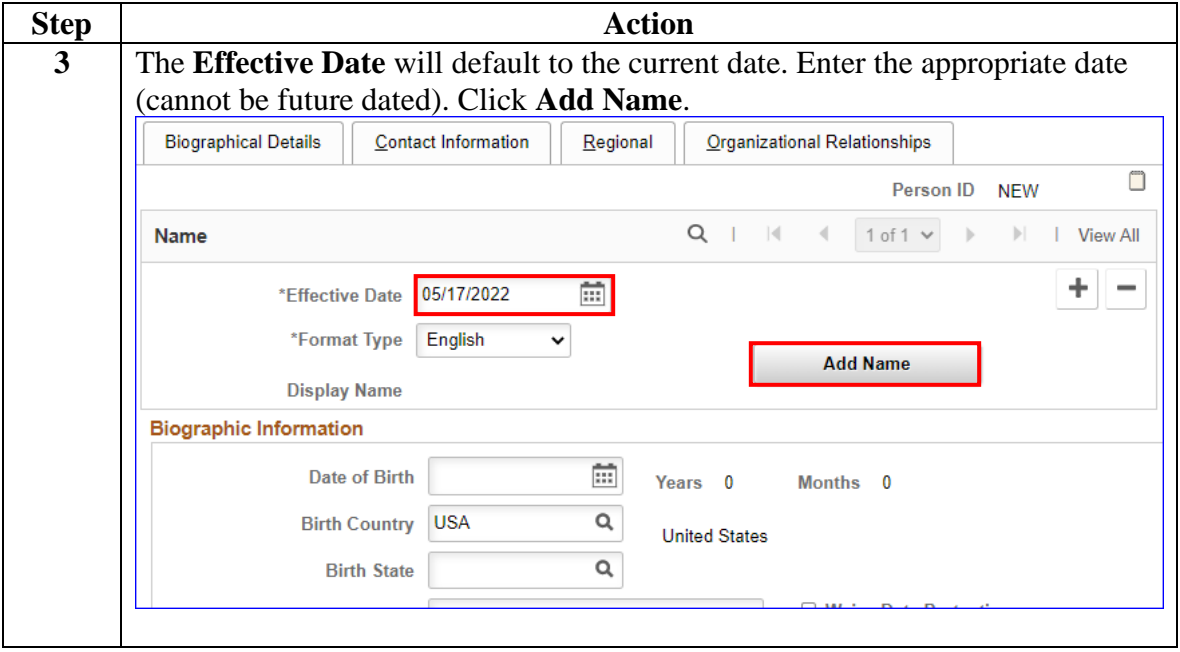

**Procedure**,

continued

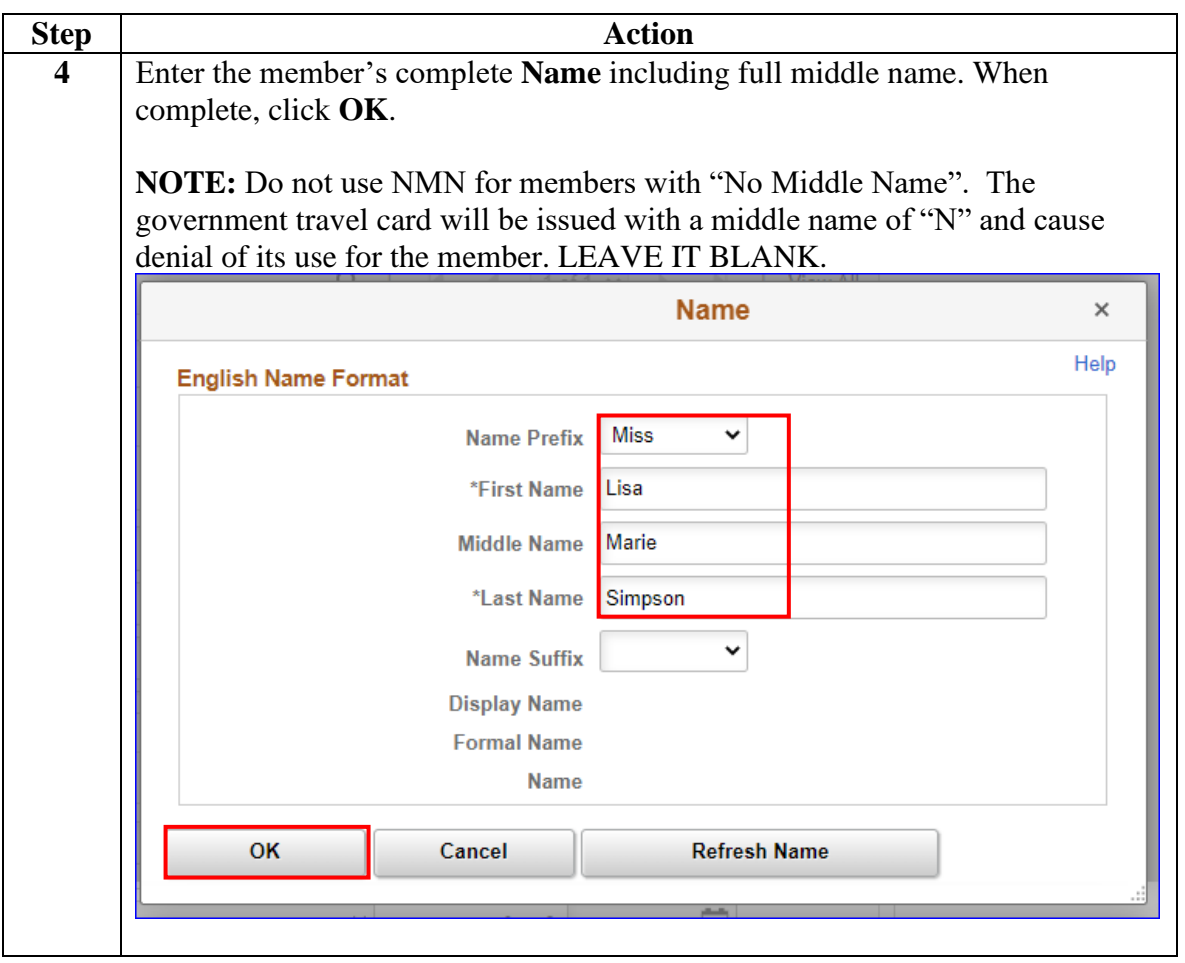

**Procedure**,

continued

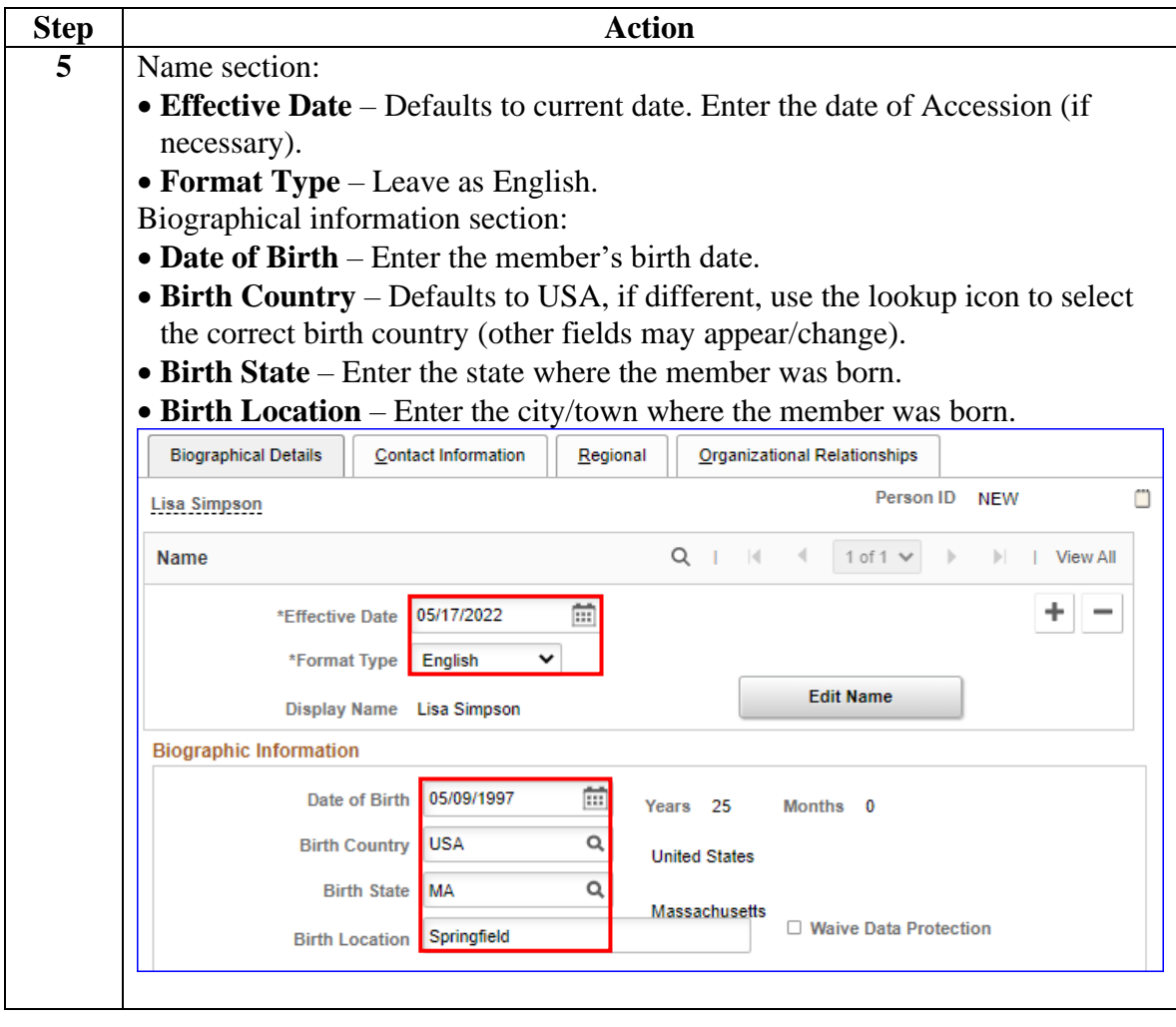

#### **Procedure**,

continued

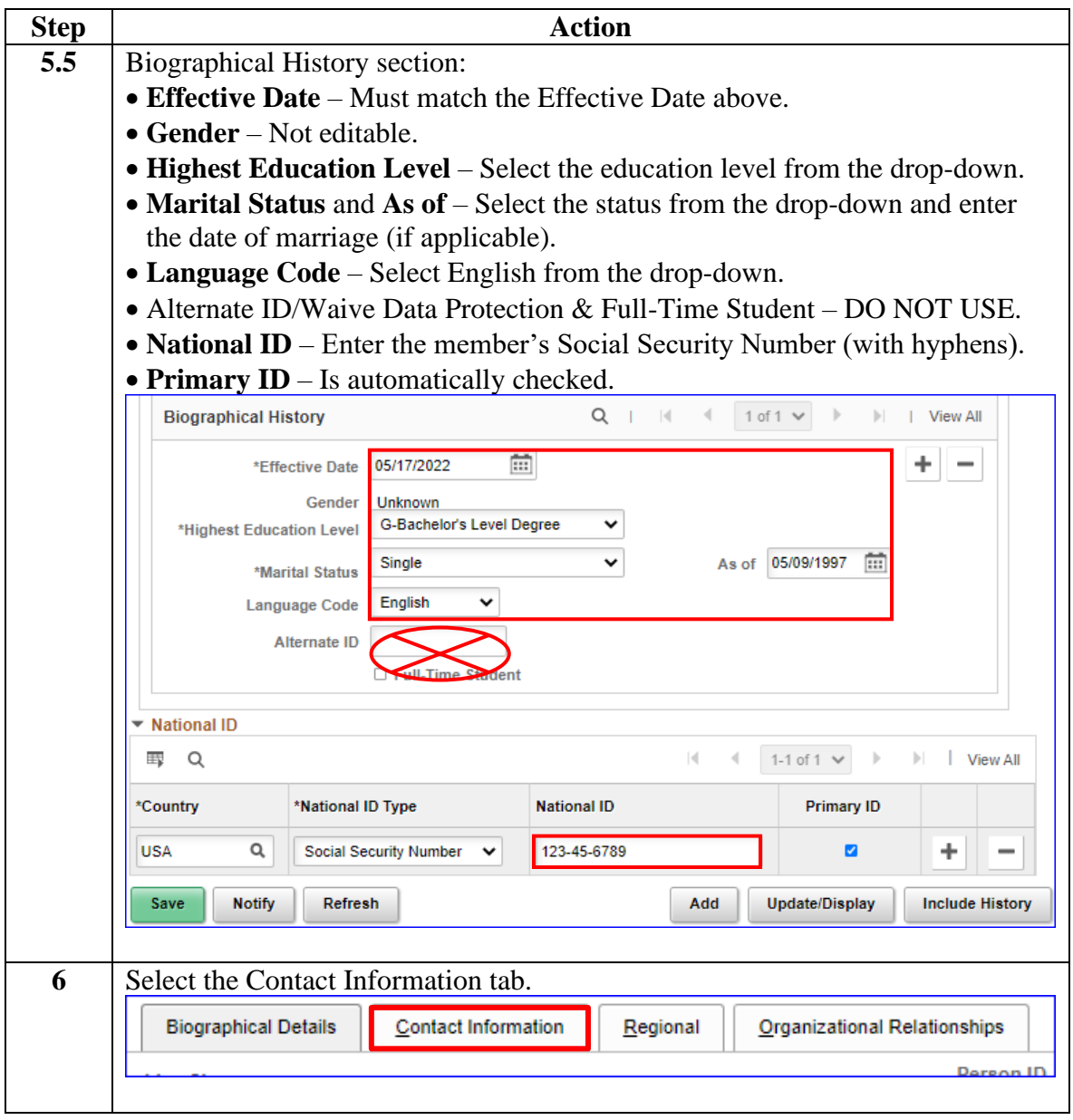

**Procedure**,

continued

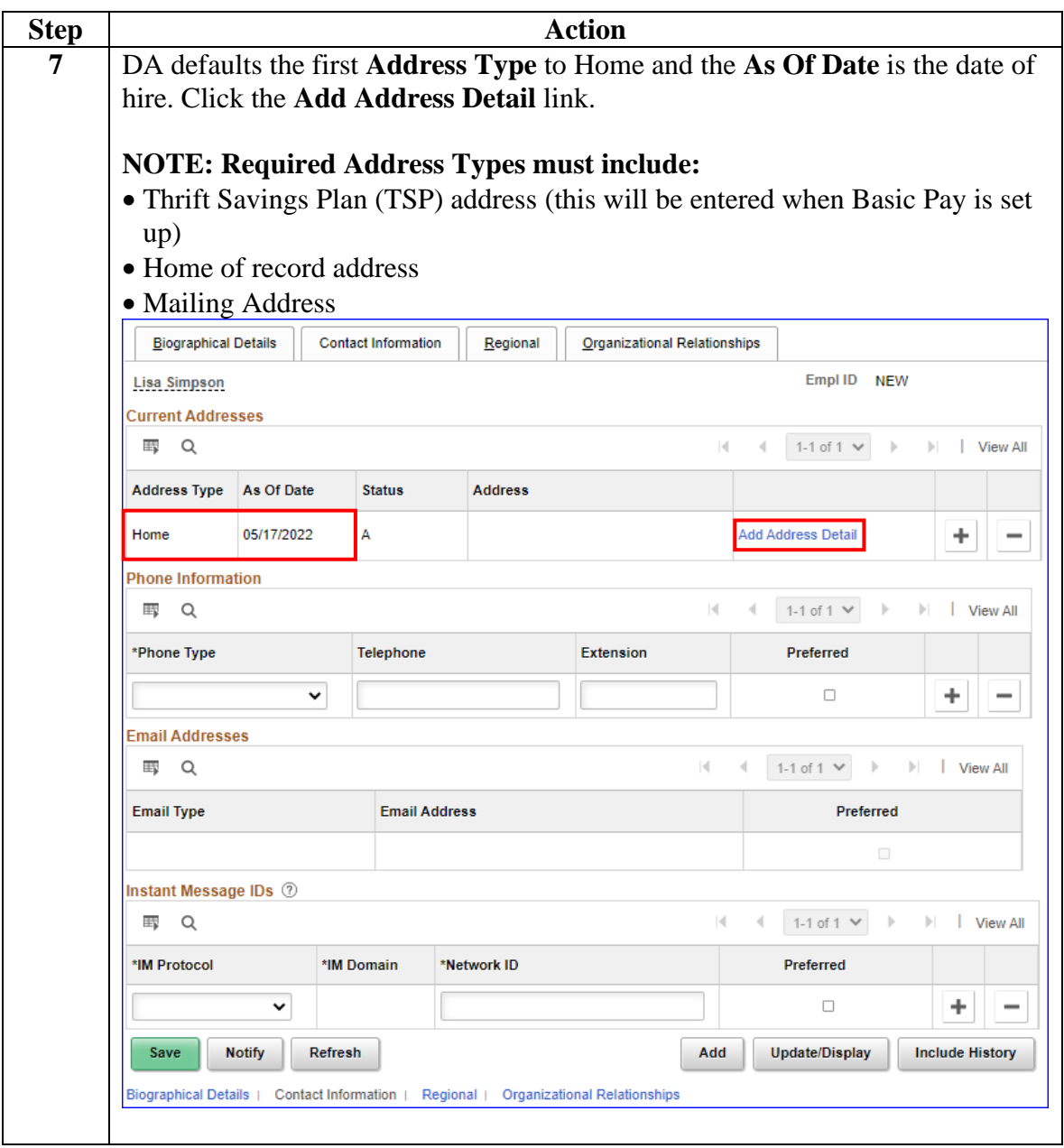

**Procedure**,

continued

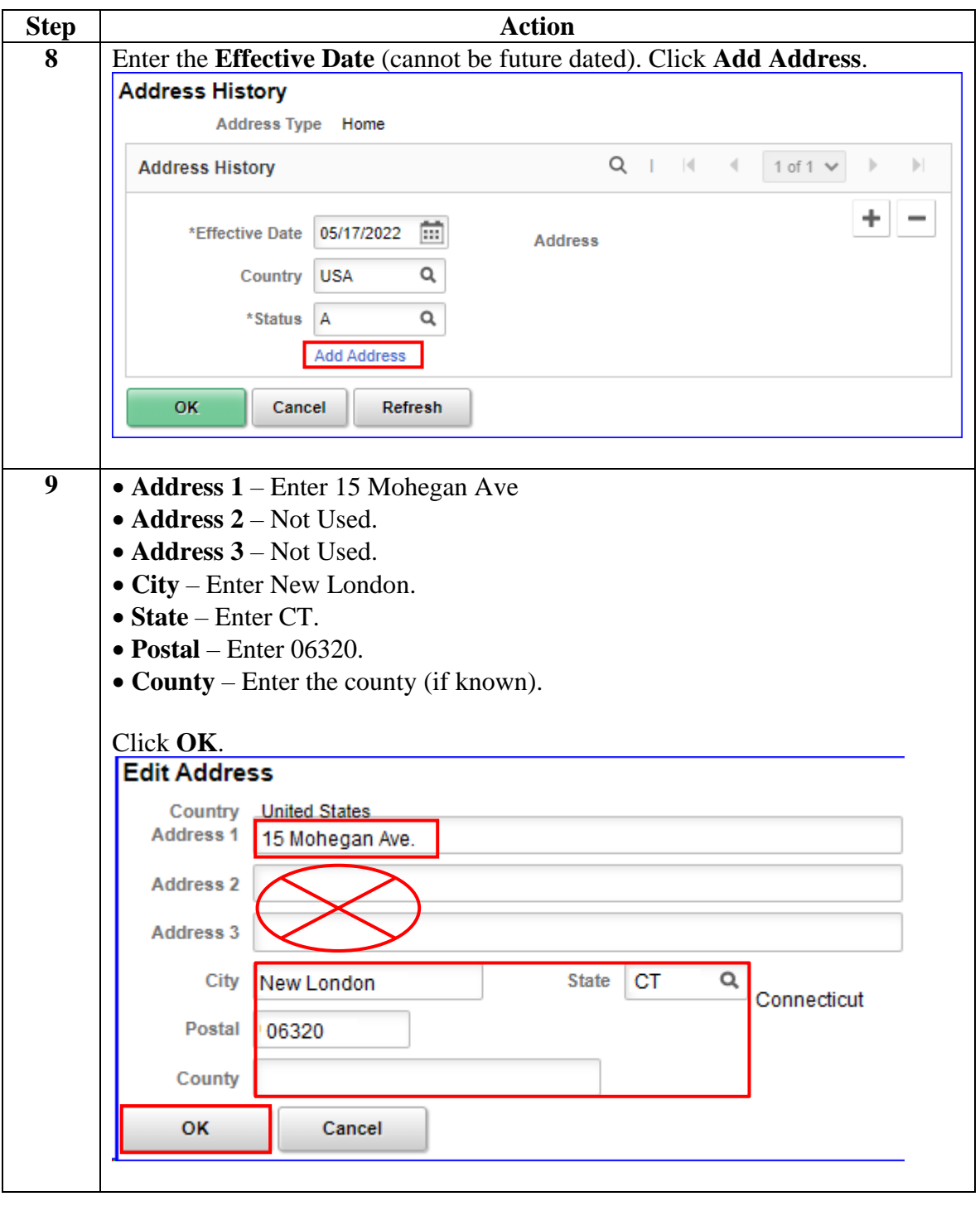

**Procedure**,

continued

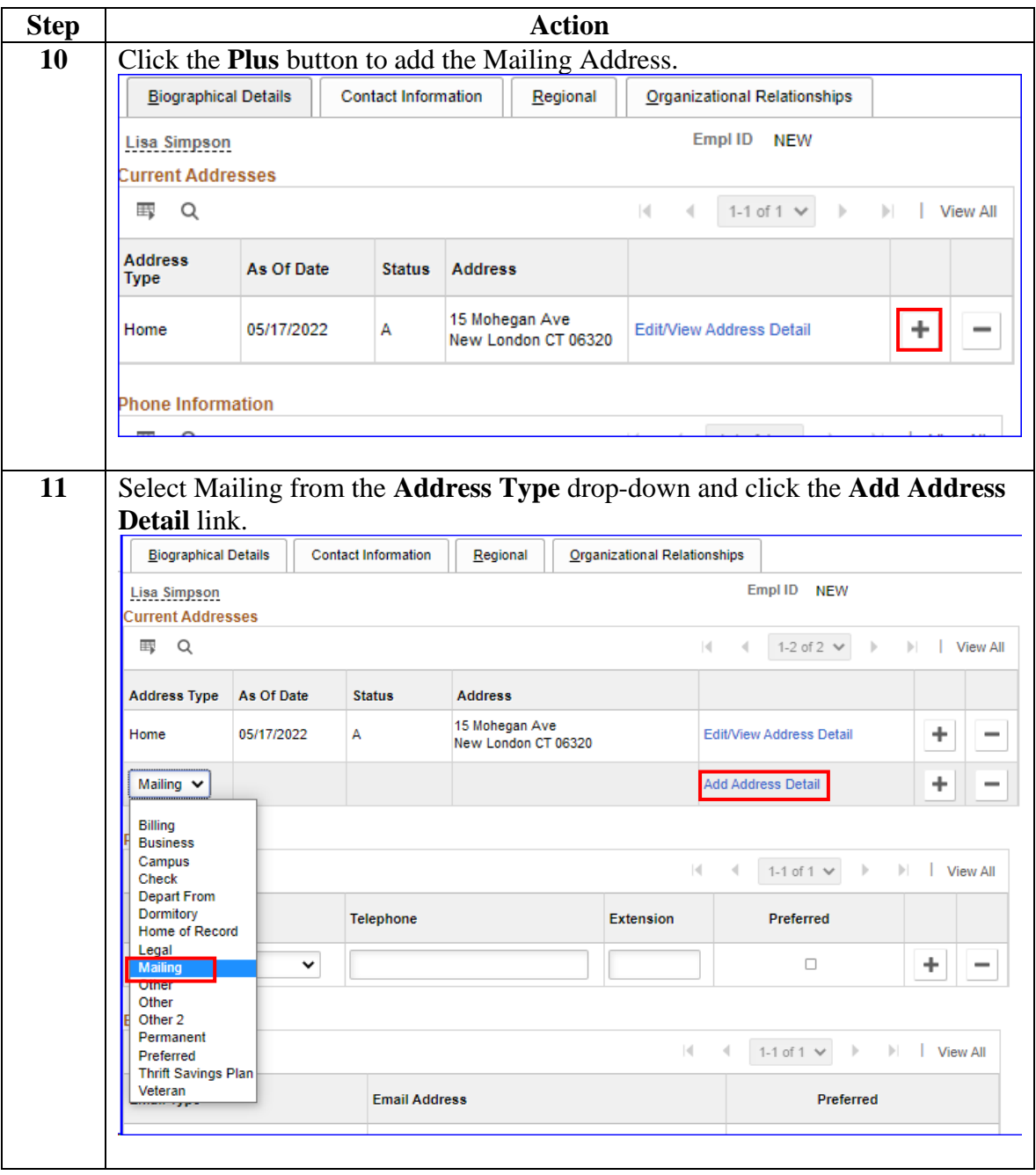

#### **Procedure**,

continued

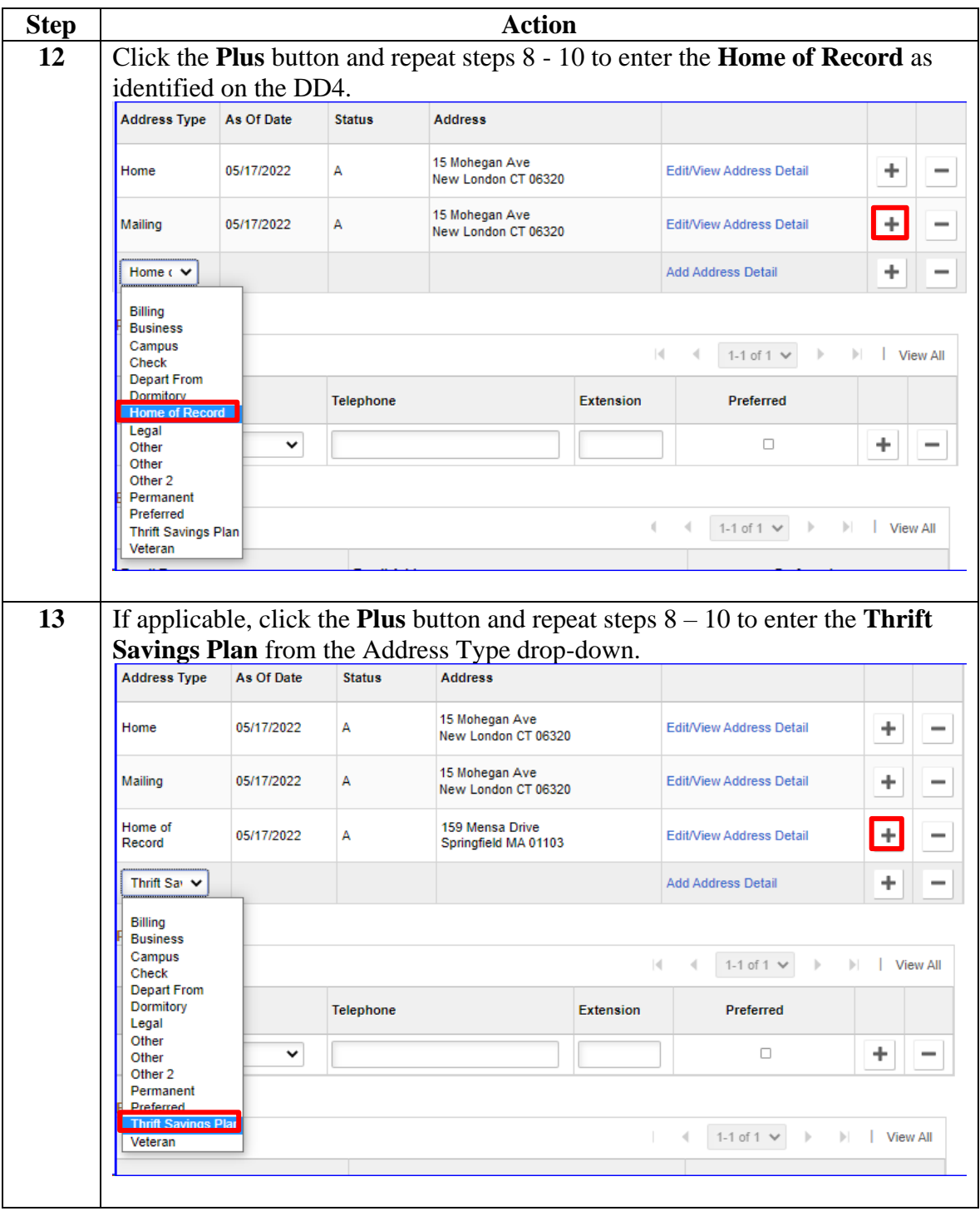

#### **Procedure**,

continued

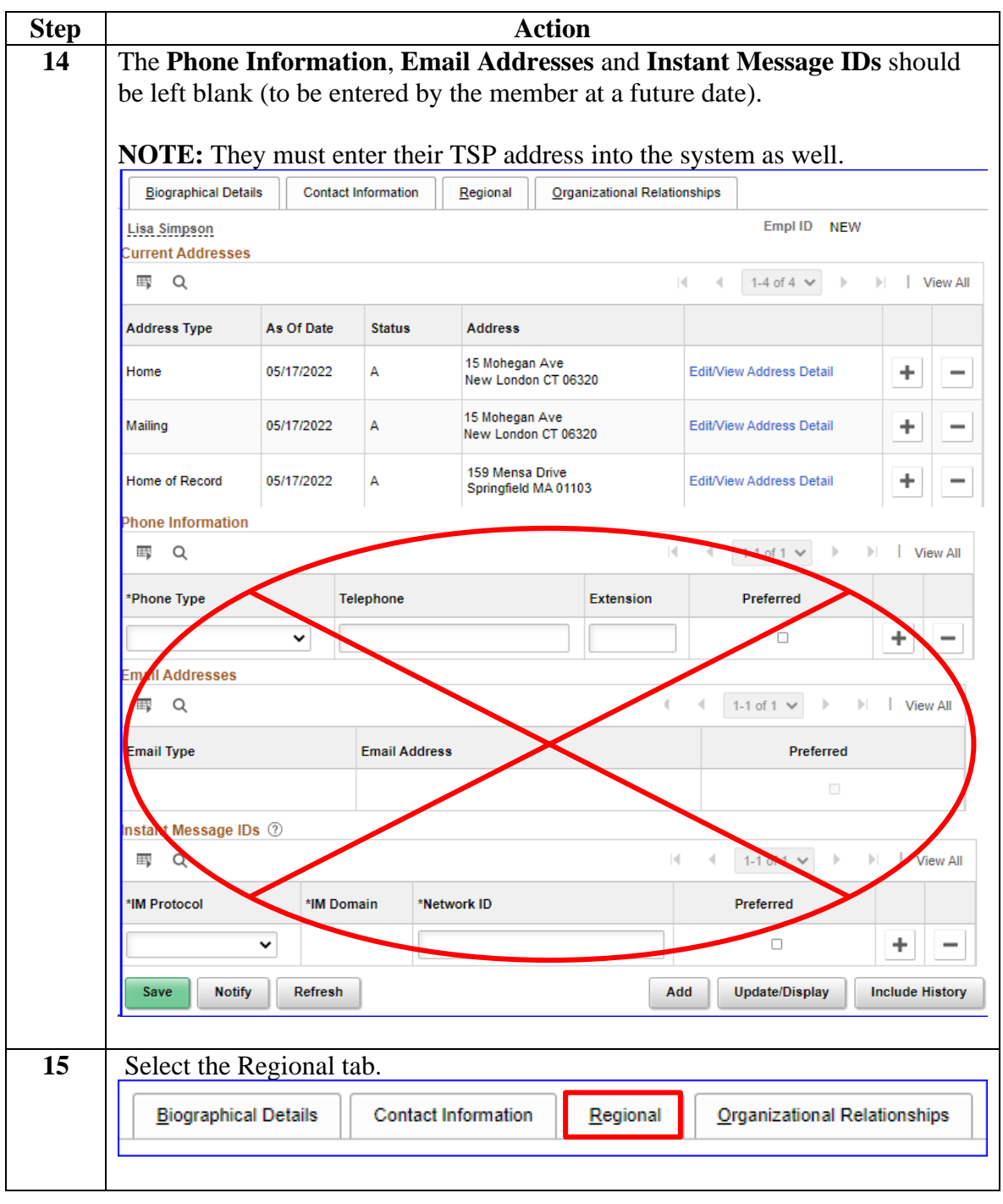

**Procedure**,

continued

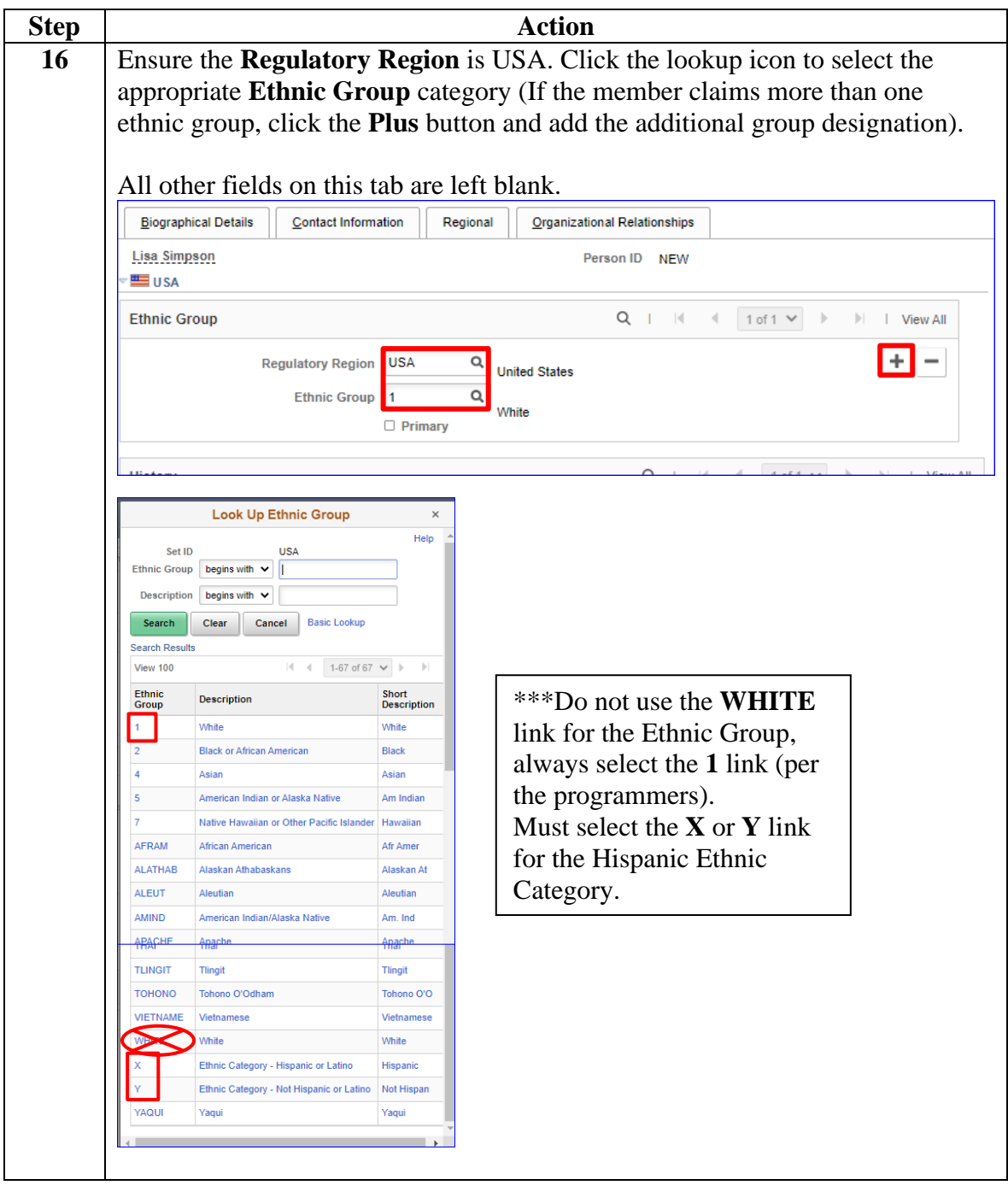

**Procedure**,

continued

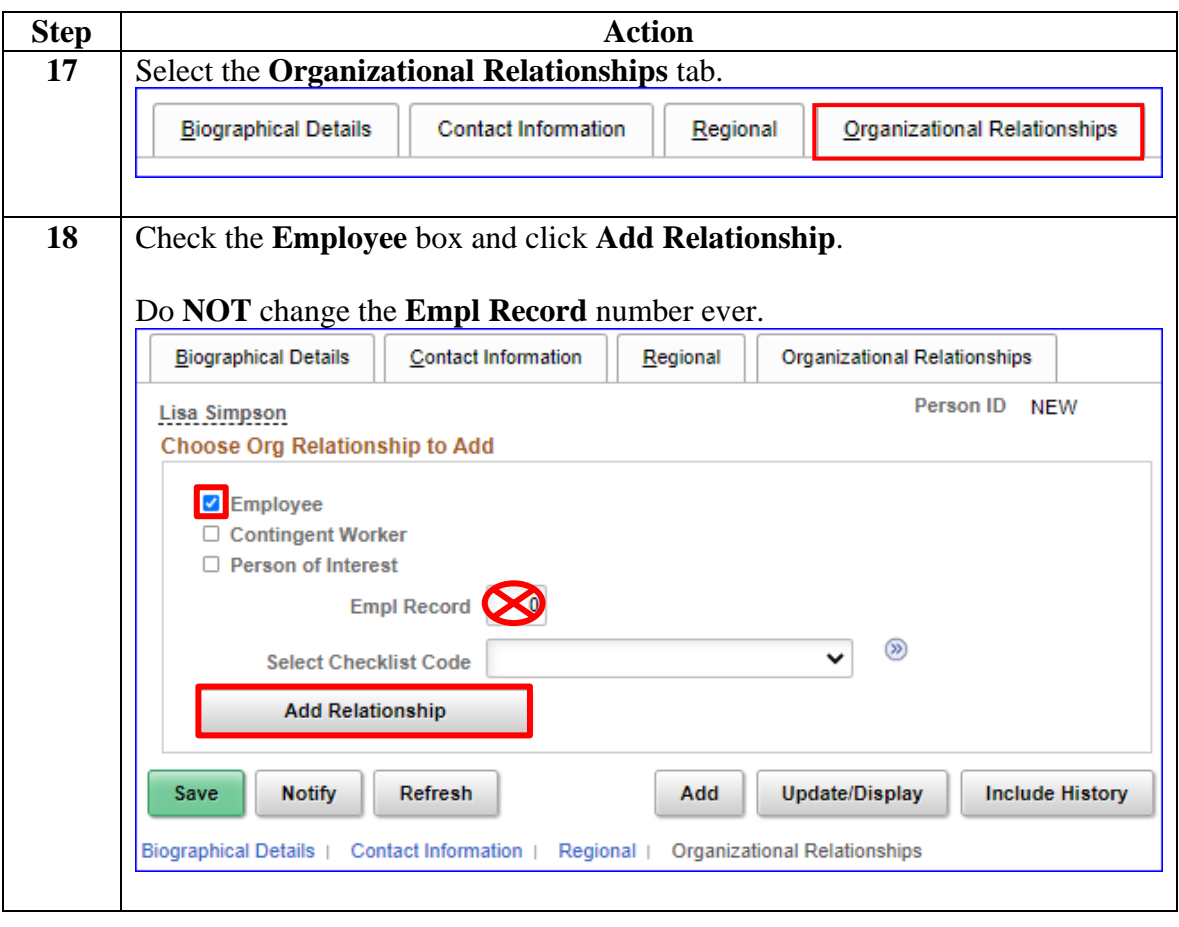

**Procedure**,

continued

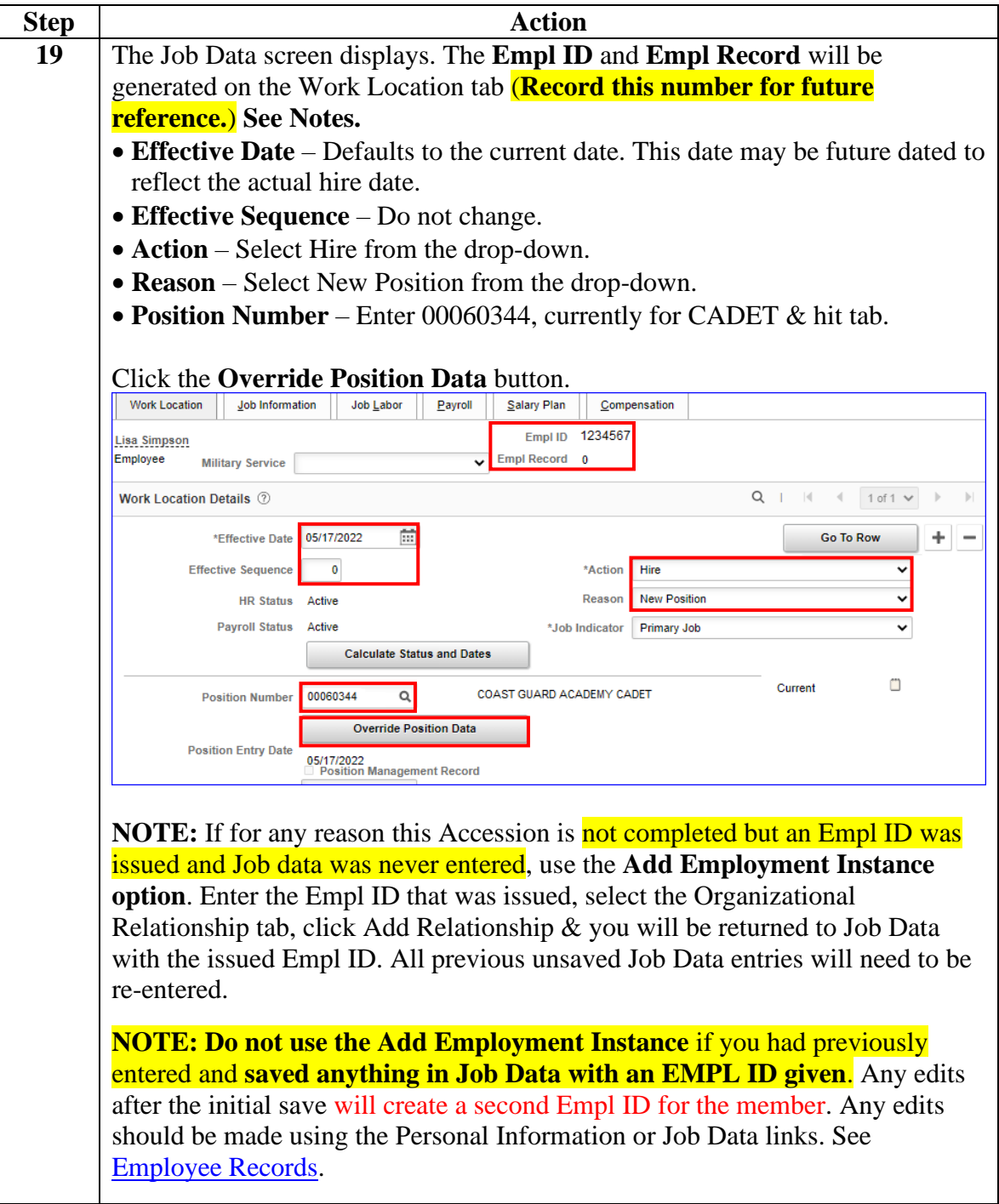

**Procedure**,

continued

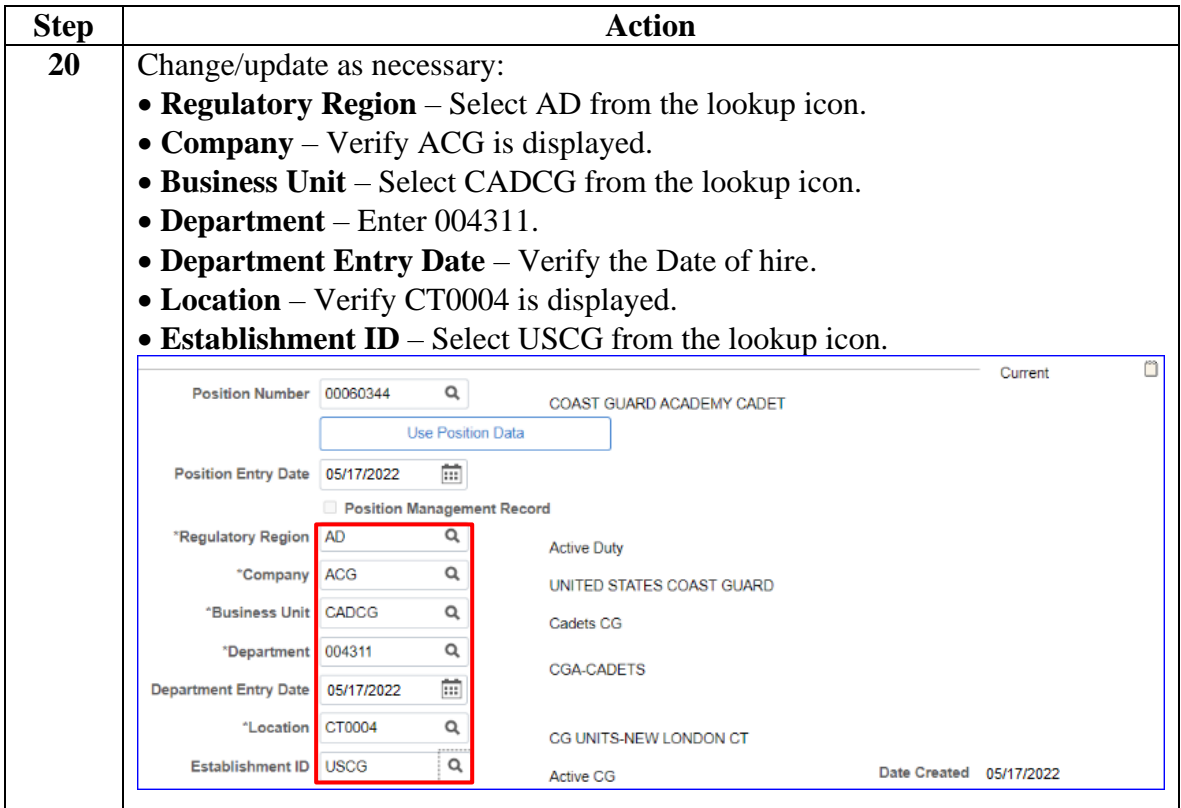

**Procedure**,

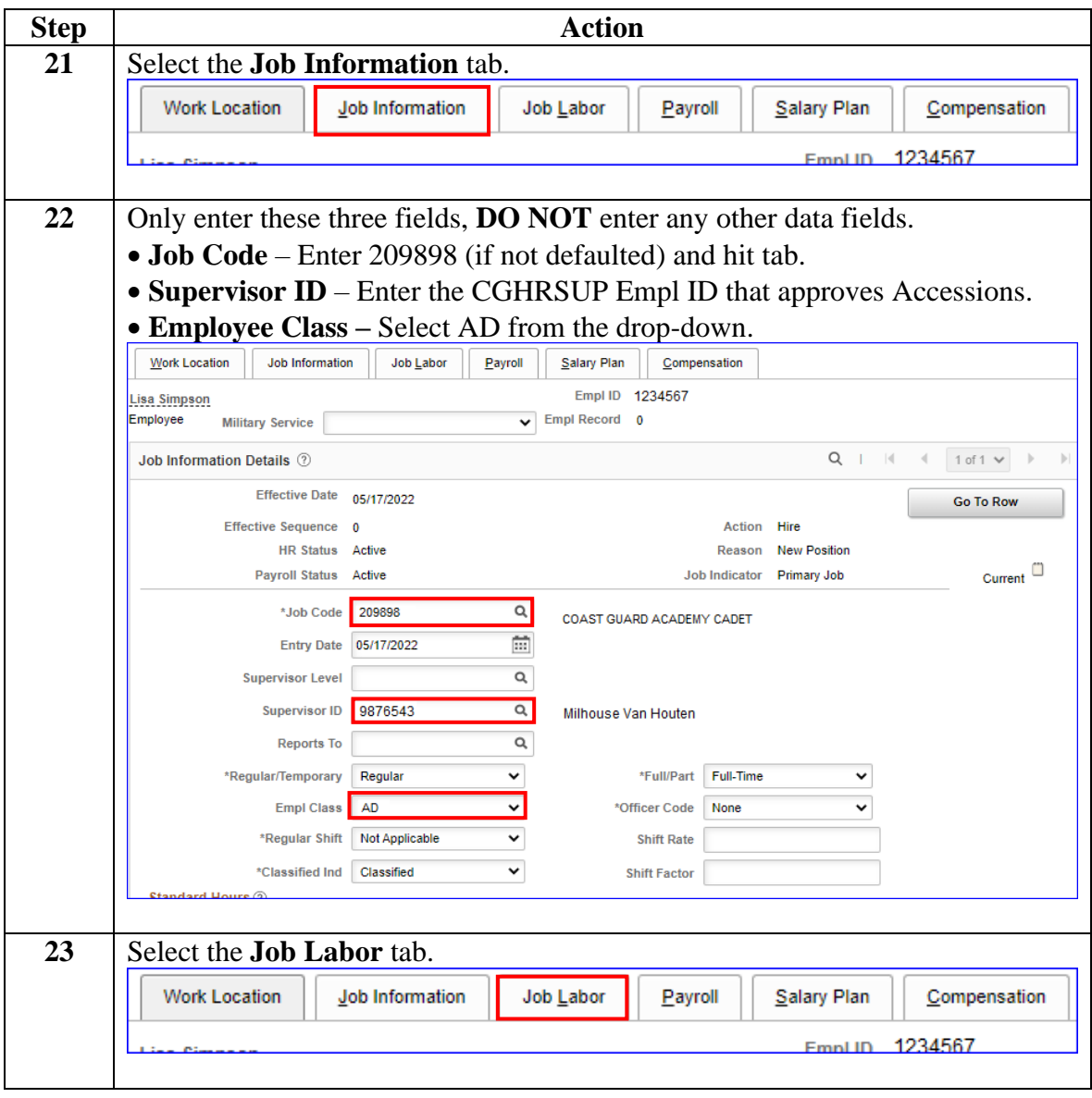

*Continued on next page*

**Procedure**,

continued

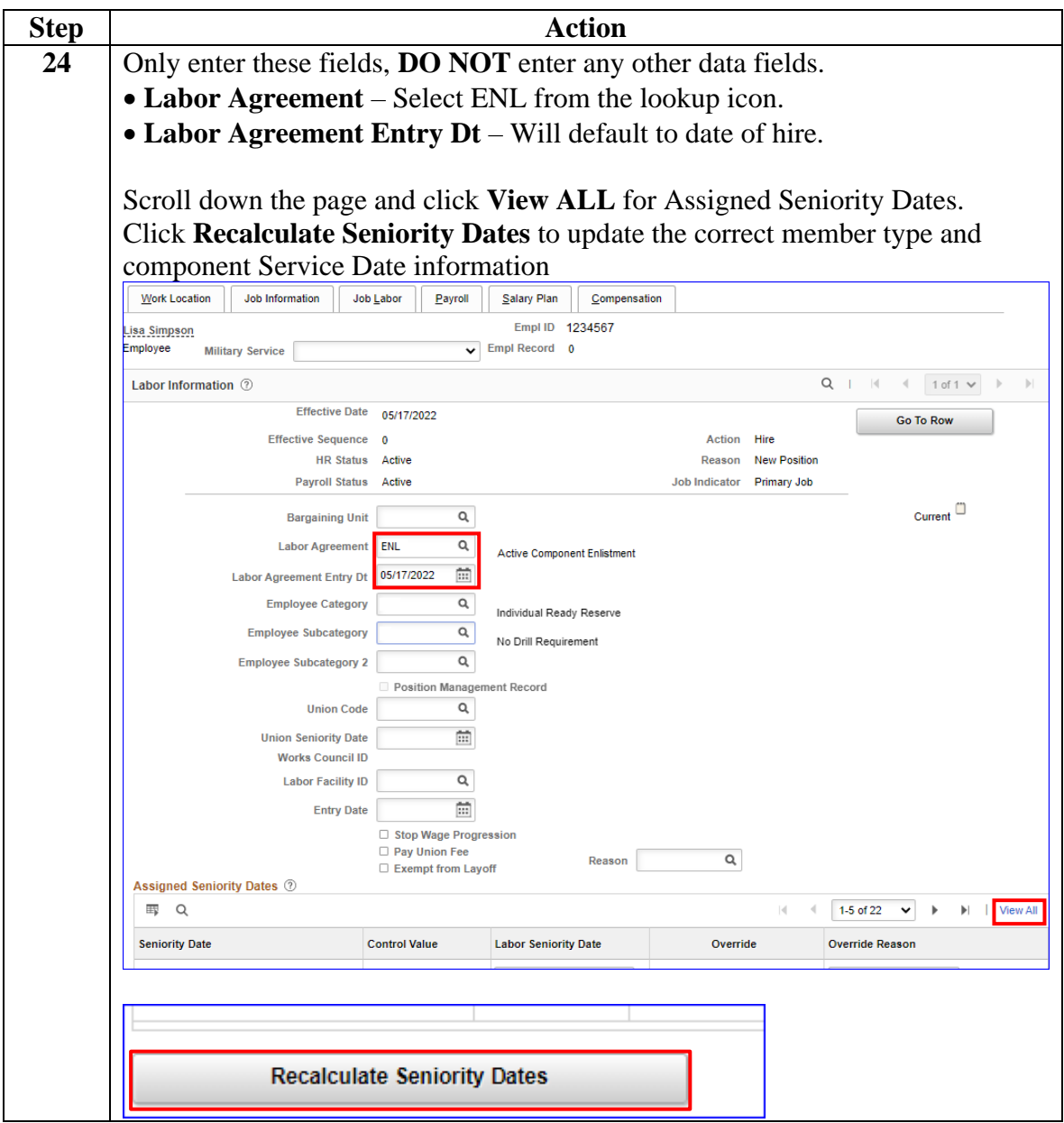

**Procedure**,

continued

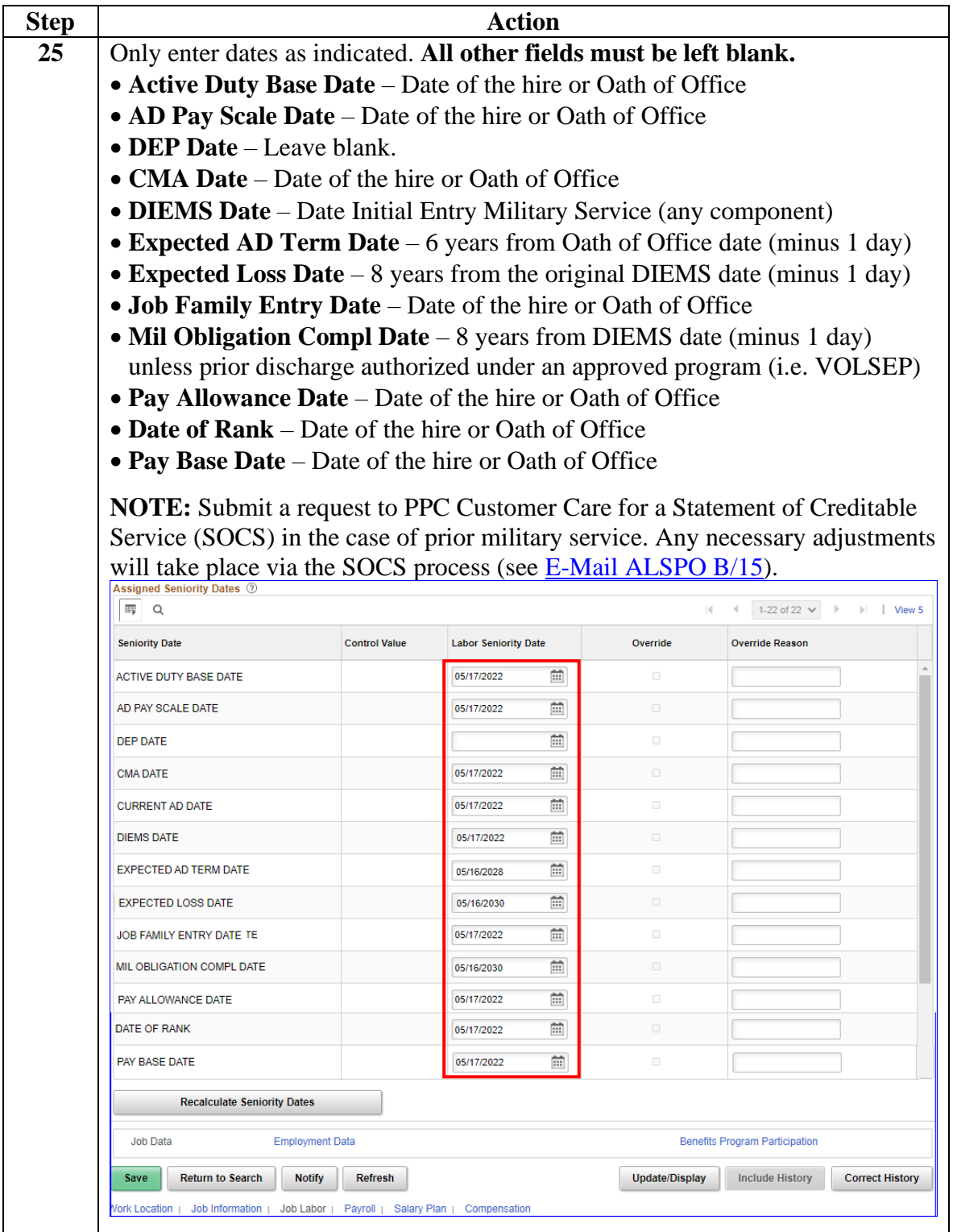

**Procedure**,

continued

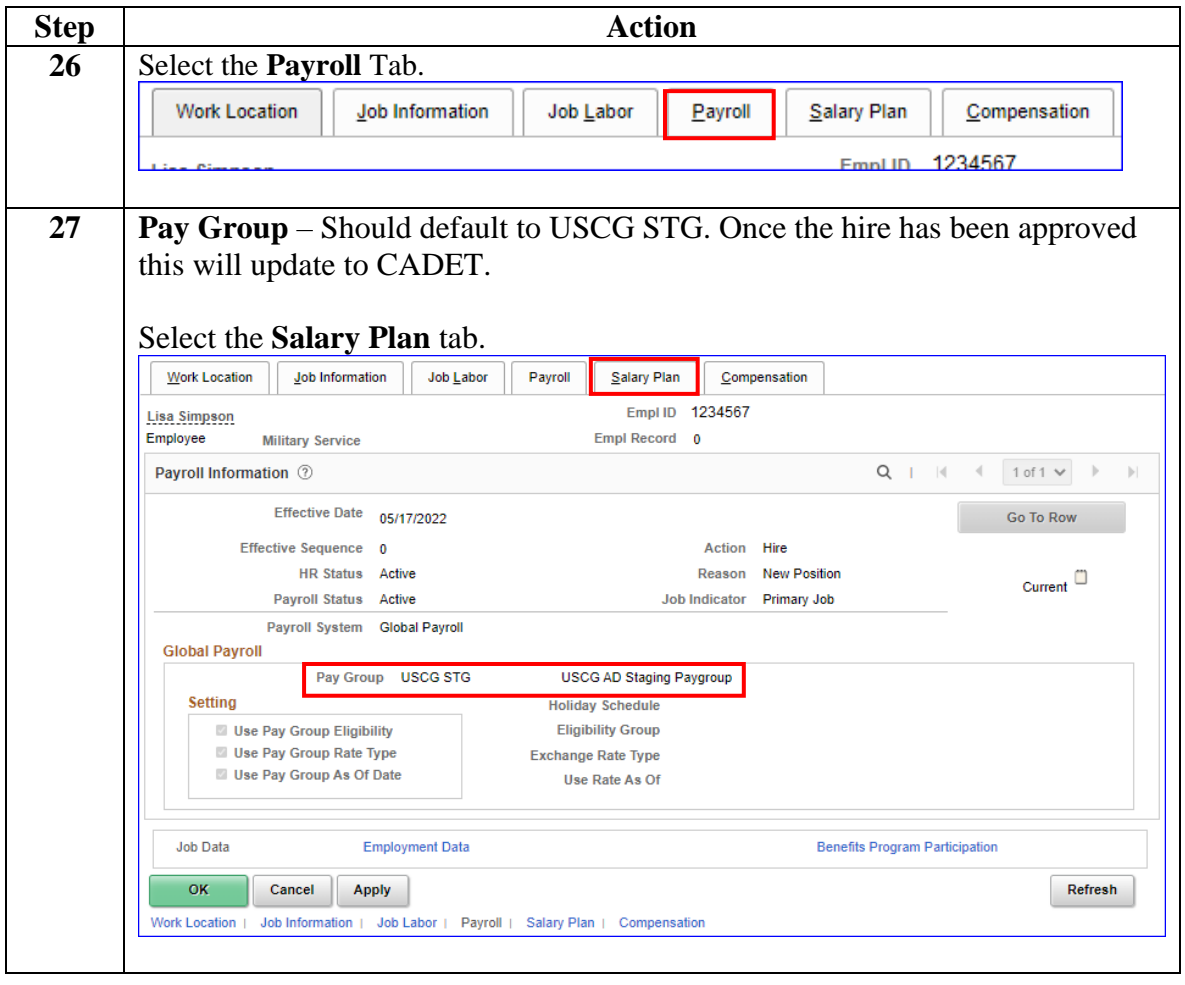

**Procedure**,

continued

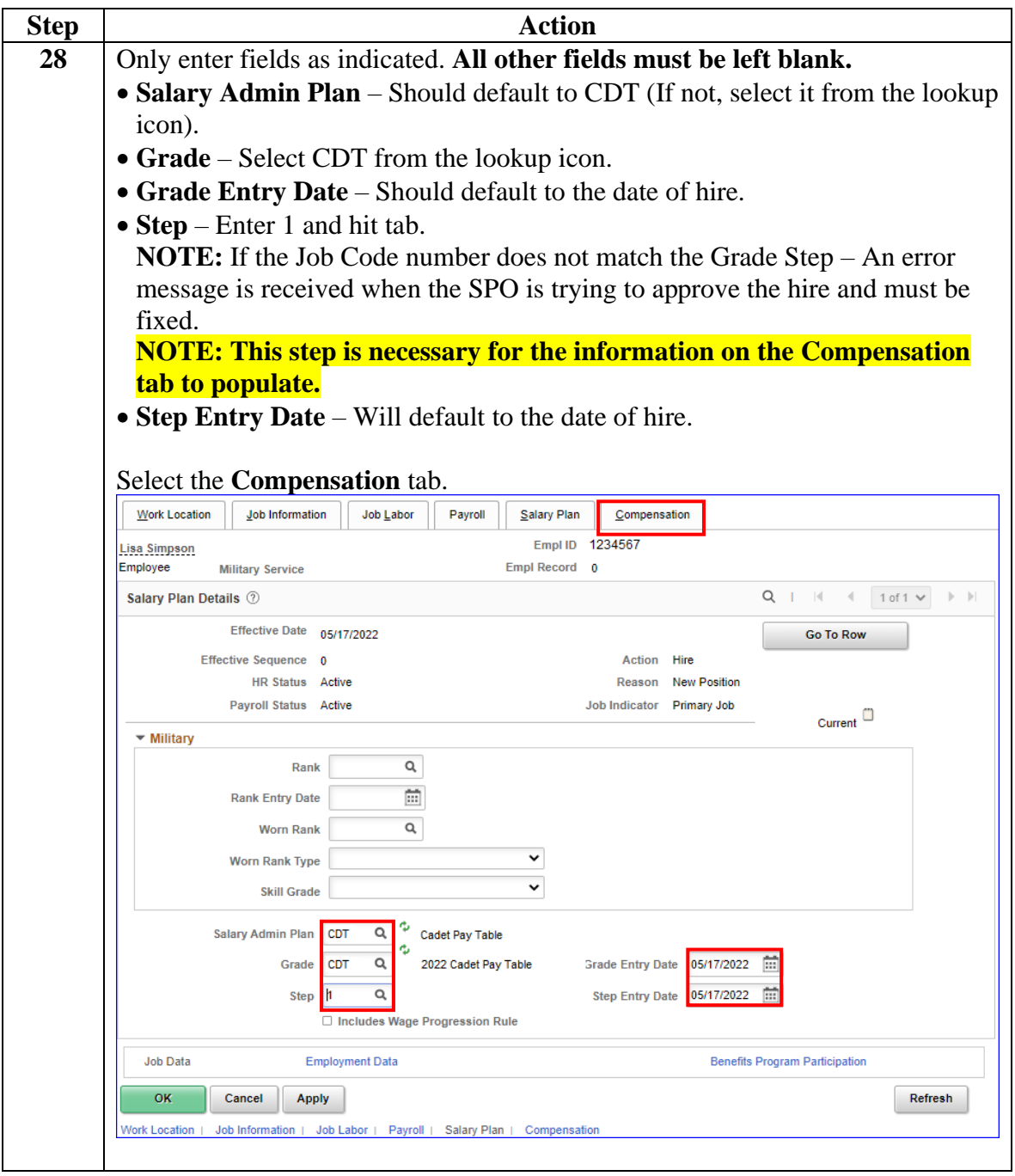

**Procedure**,

continued

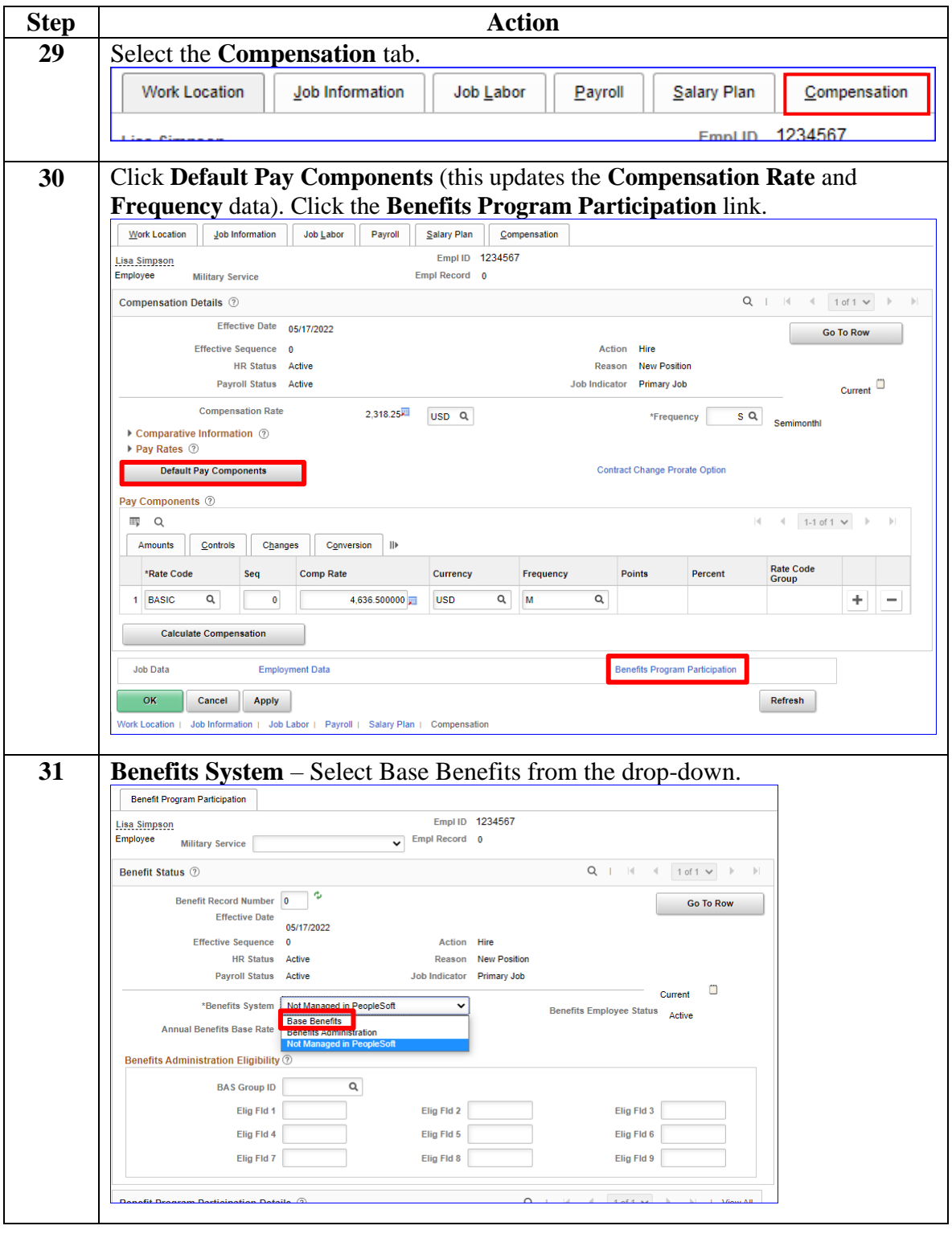

#### **Procedure**,

continued

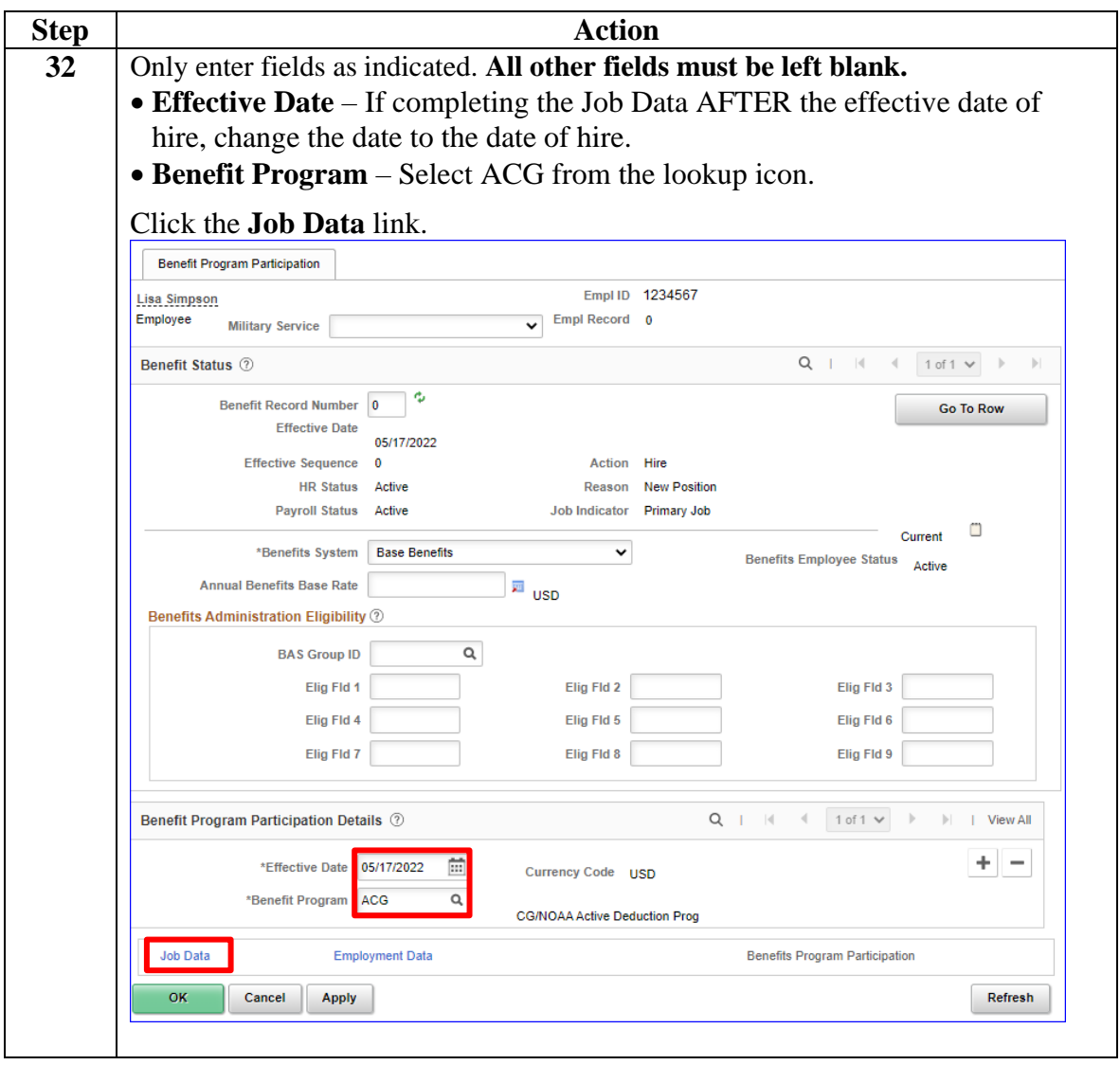

**Procedure**,

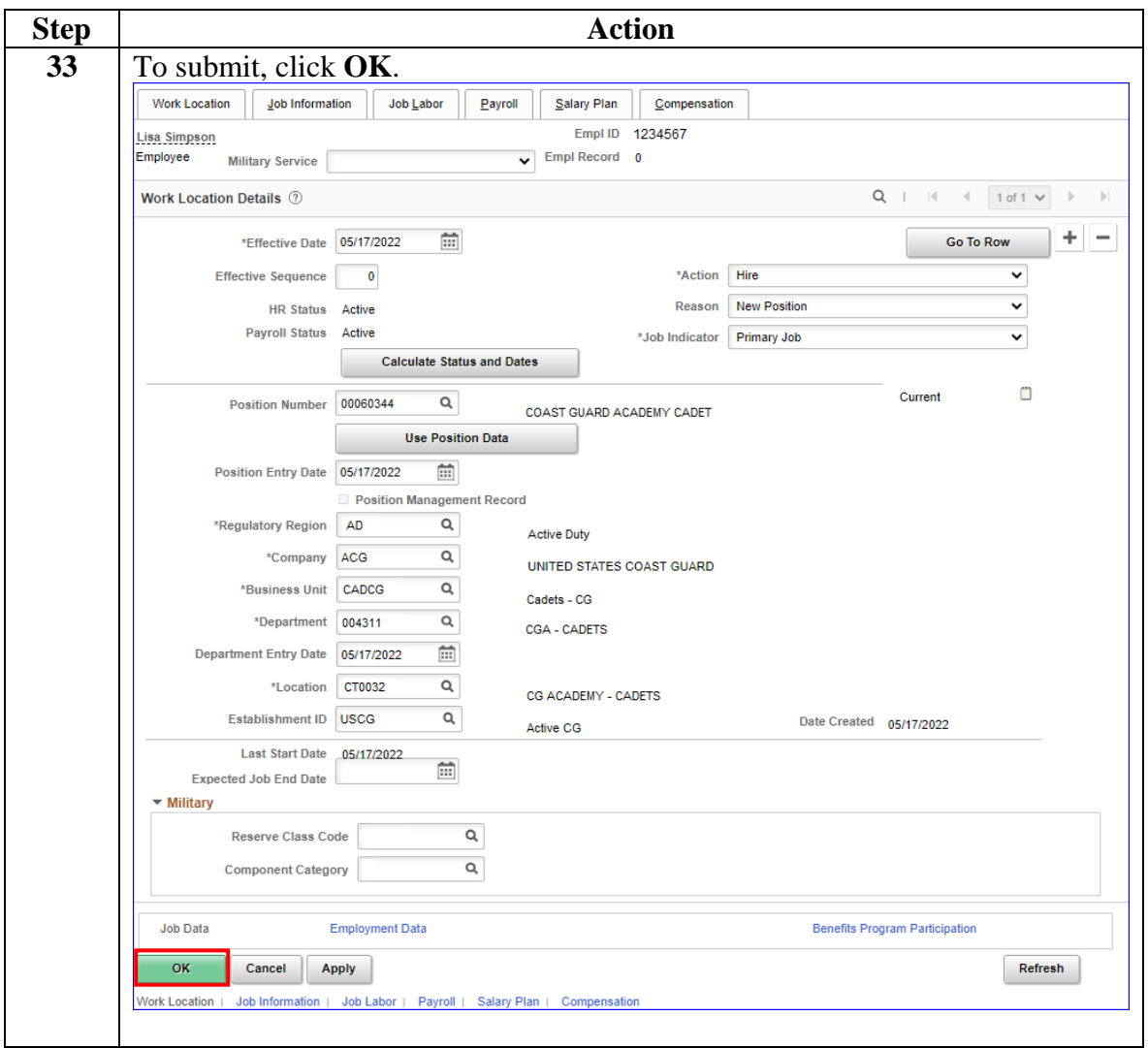

*Continued on next page*

**Procedure**,

continued

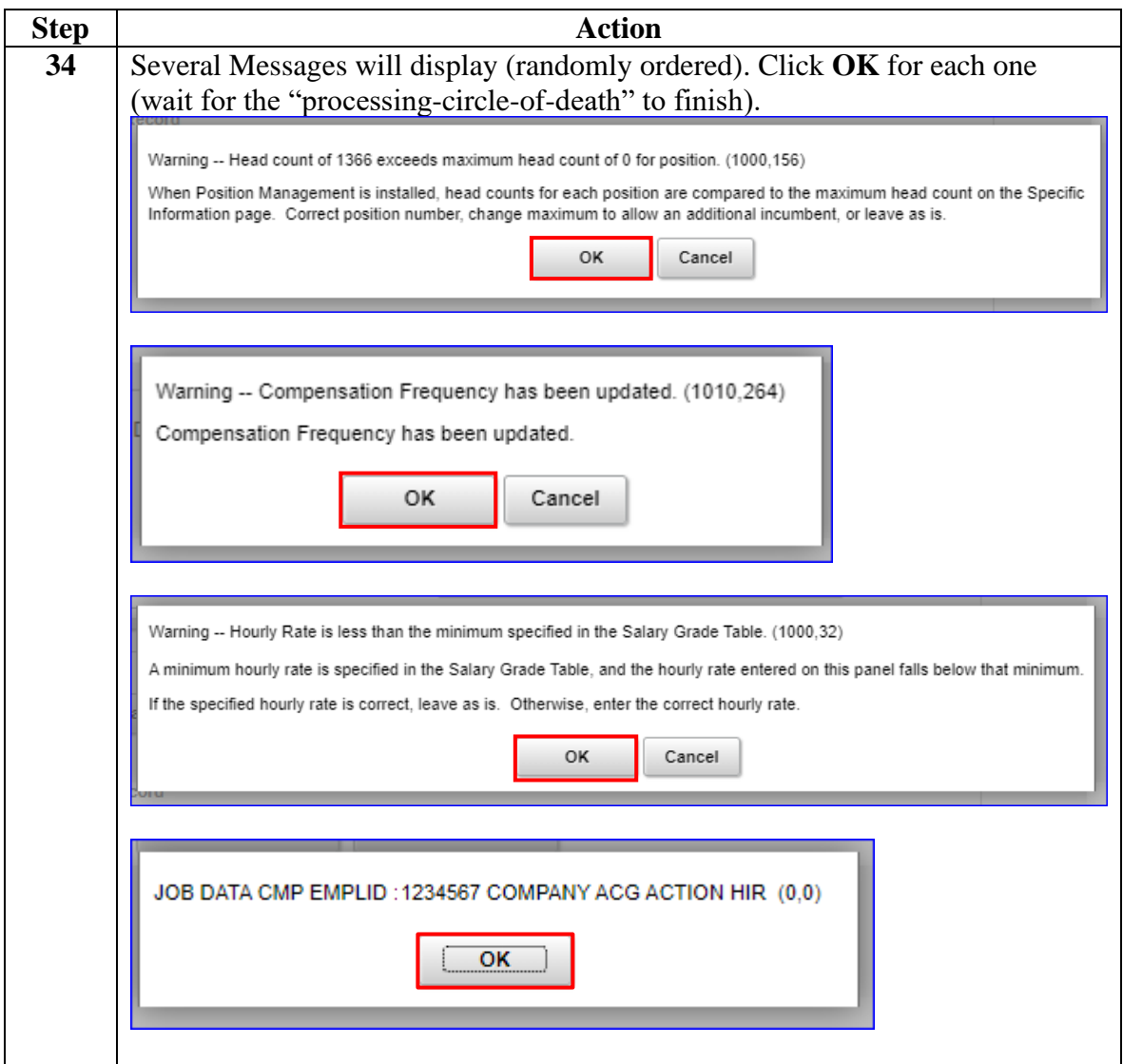

#### **Procedure**,

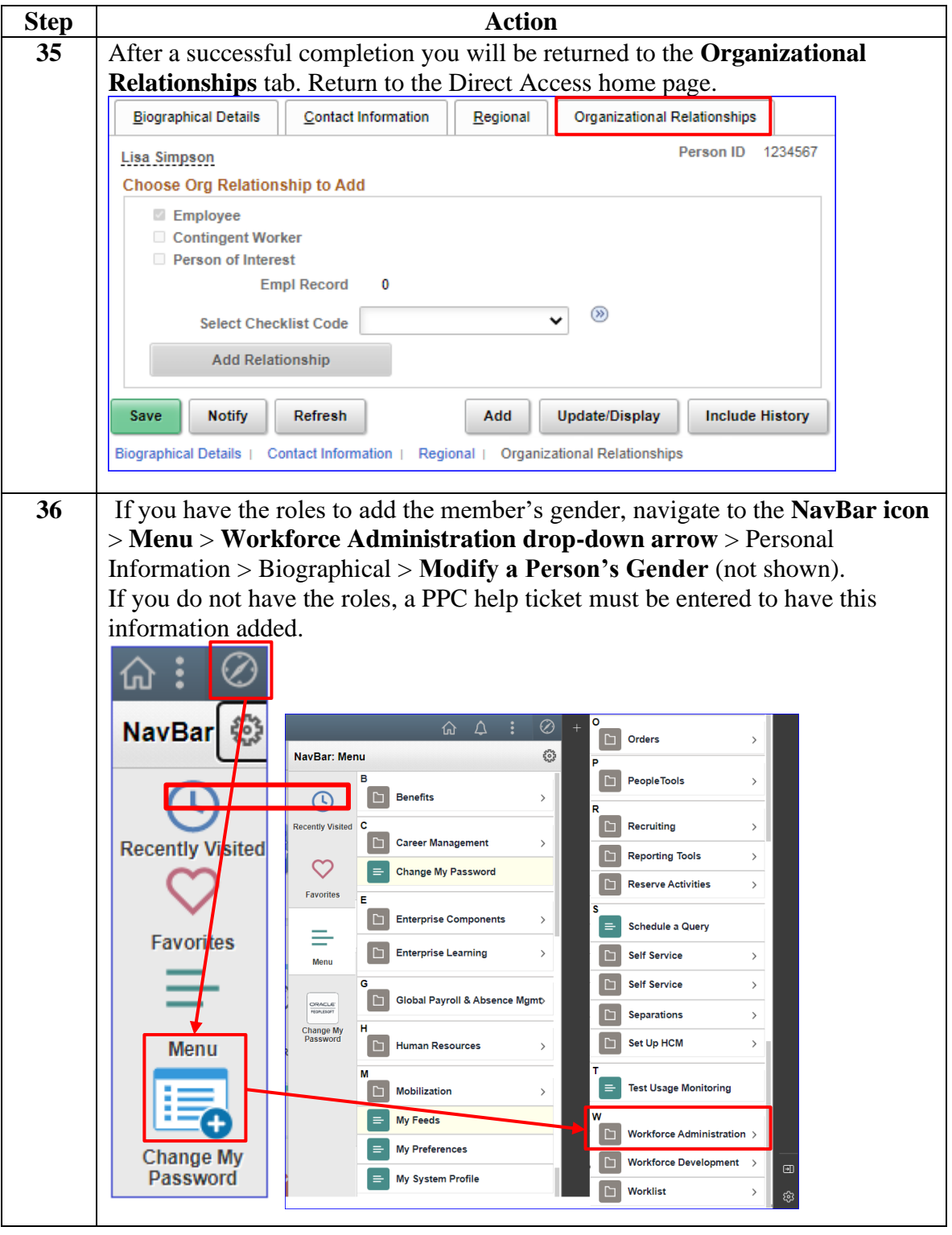

*Continued on next page*

**Procedure**,

continued

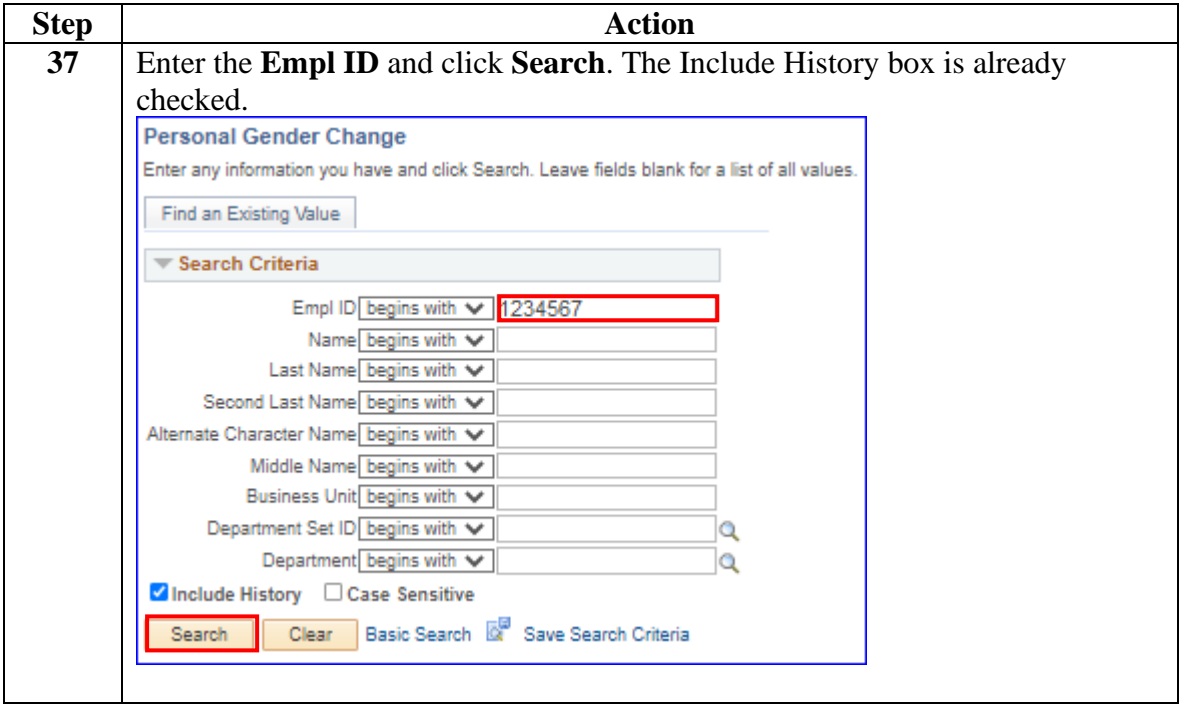

#### **Procedure**,

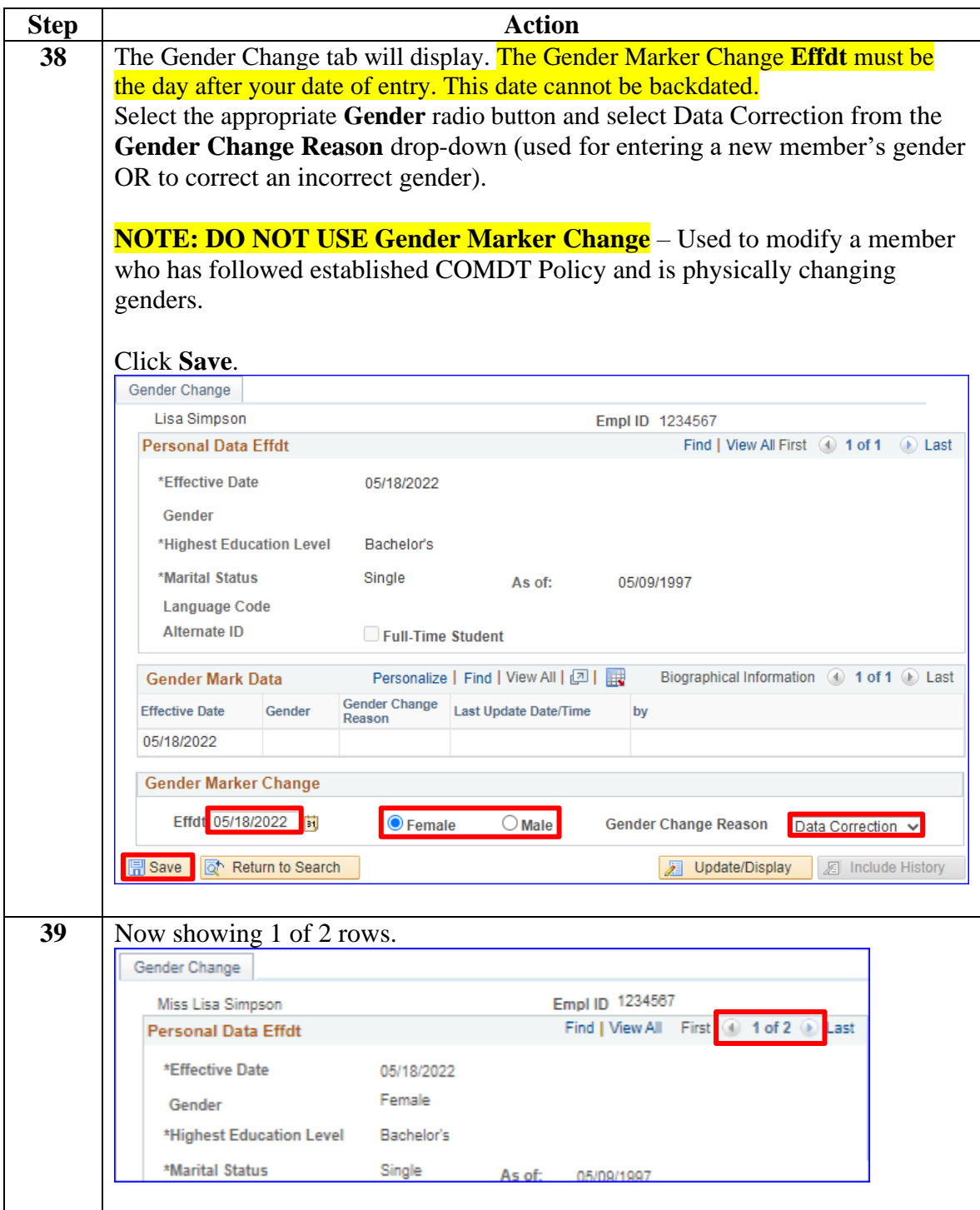

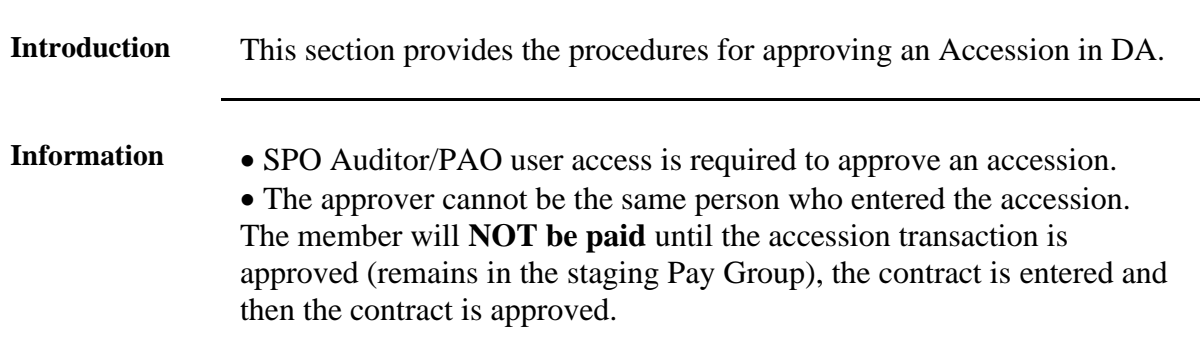

### <span id="page-28-0"></span>**Approving an Accession**

**Procedure** See below.

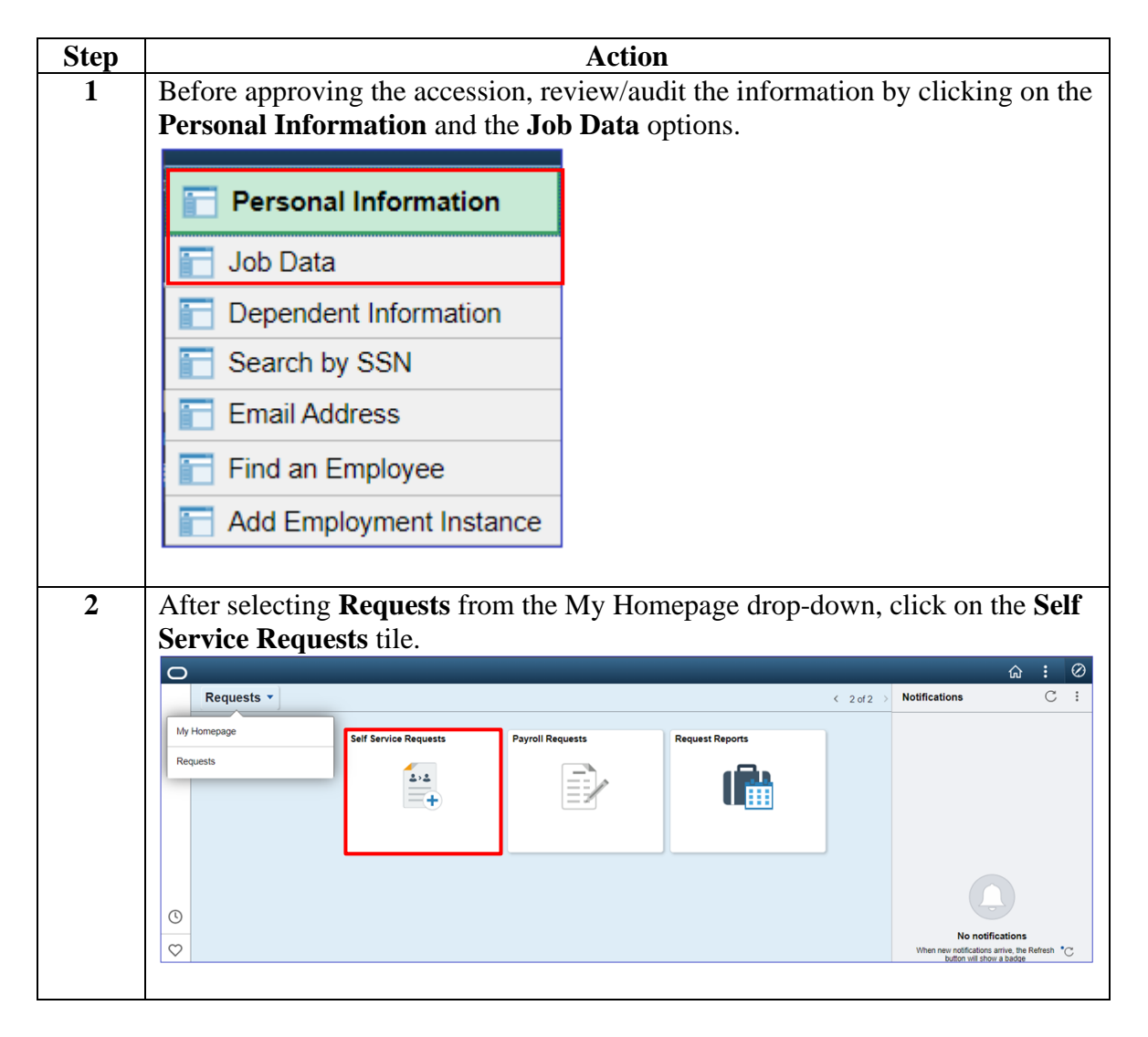

#### **Procedure**,

continued

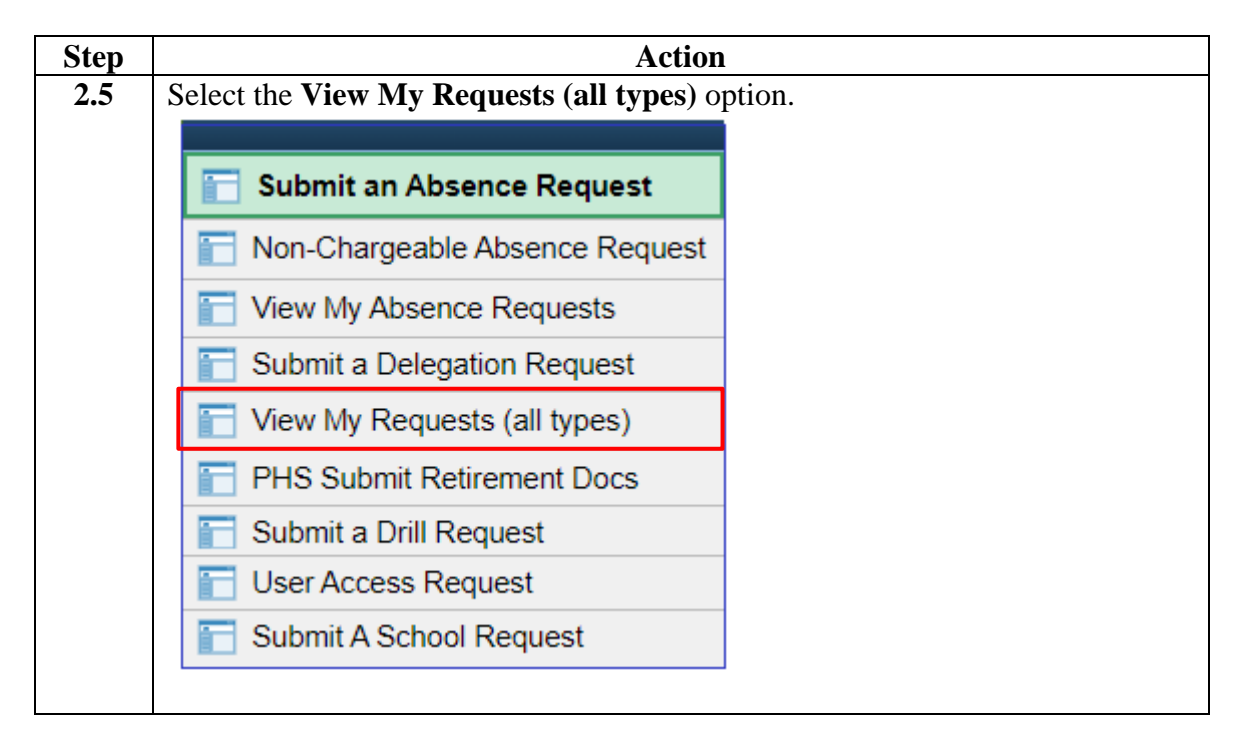

#### **Procedure**,

continued

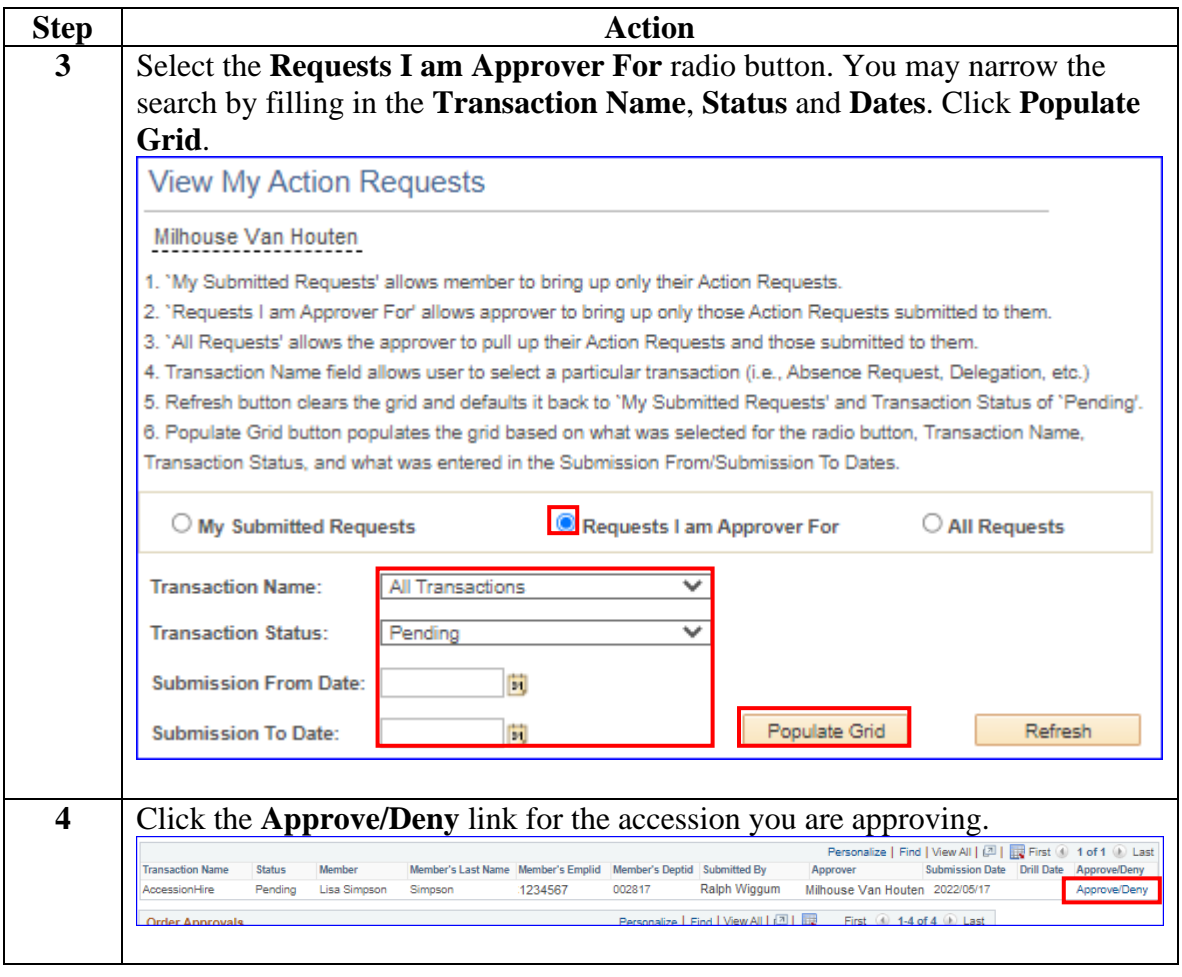

#### **Procedure**,

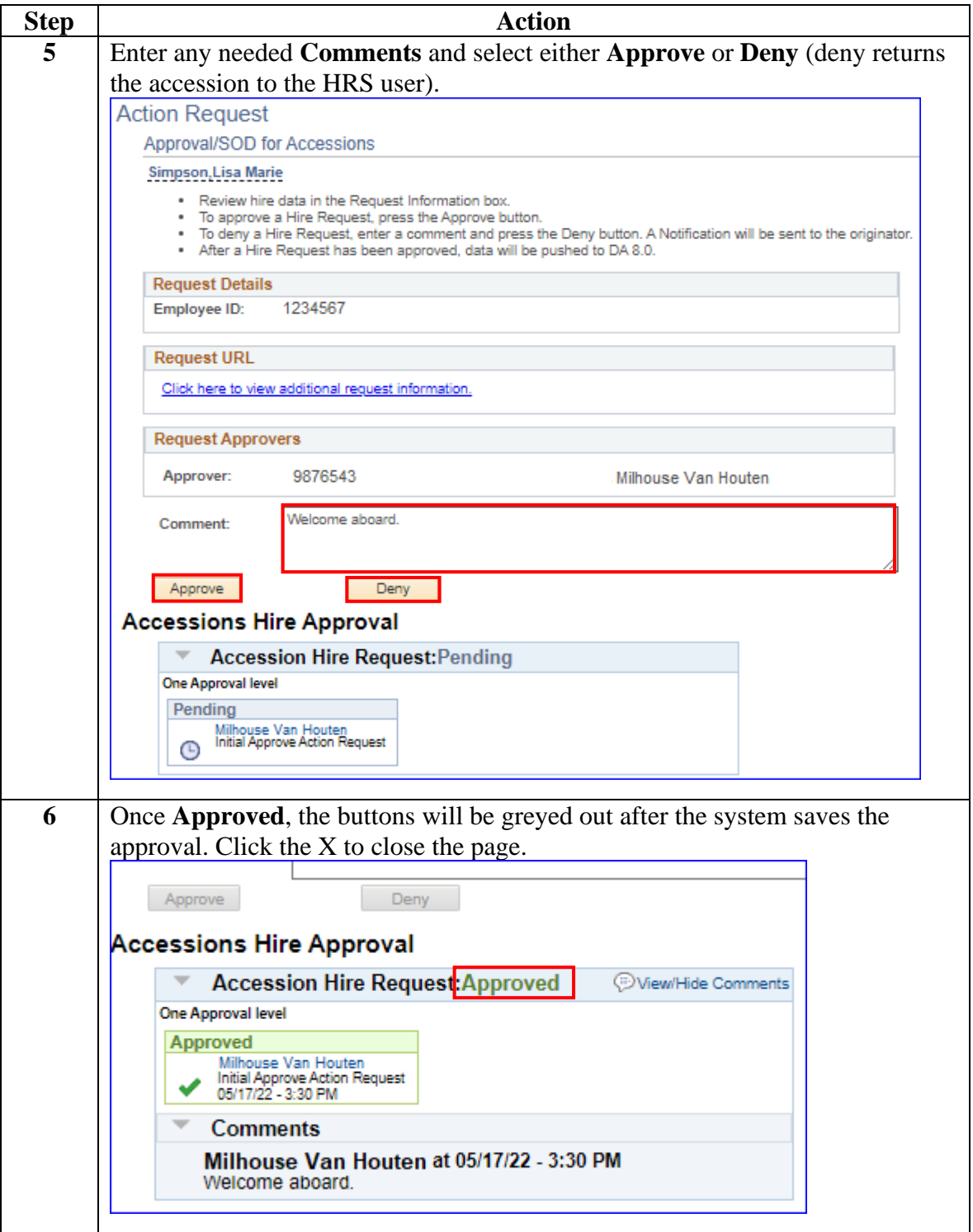

#### **Procedure**,

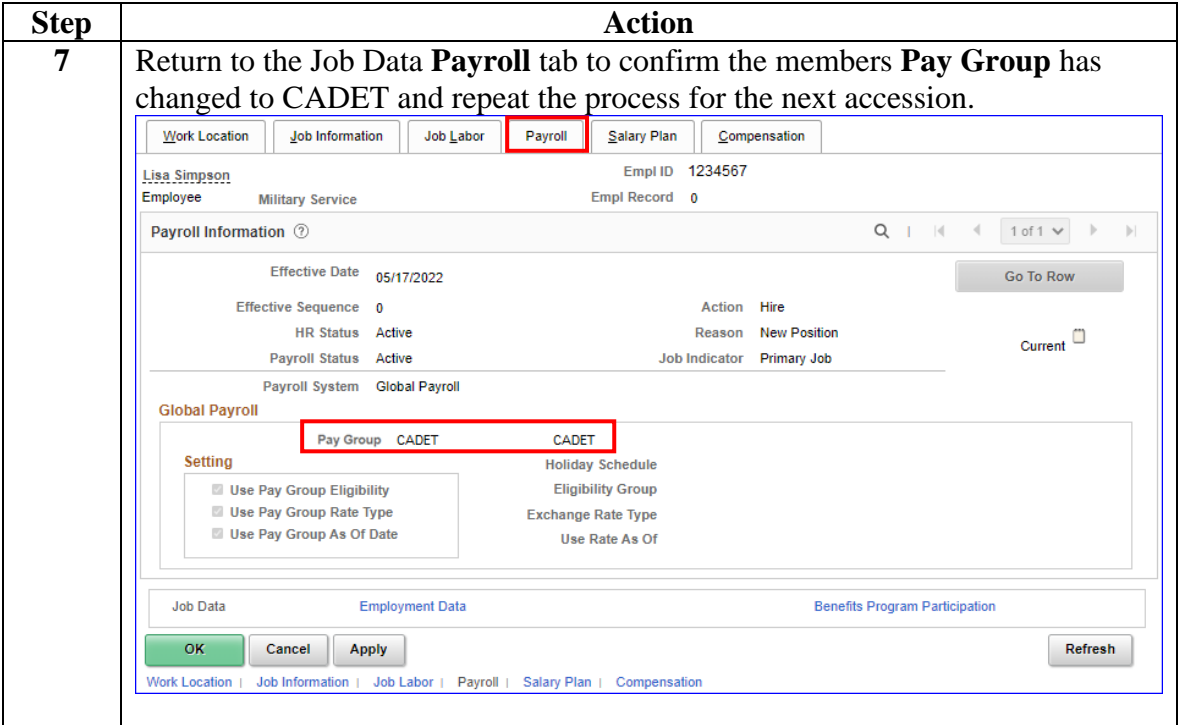

### <span id="page-33-0"></span>**Entering Contract Data**

**Introduction** This section provides the procedures for completing the contract of a member (in this example with no prior service).

**Procedure** See below.

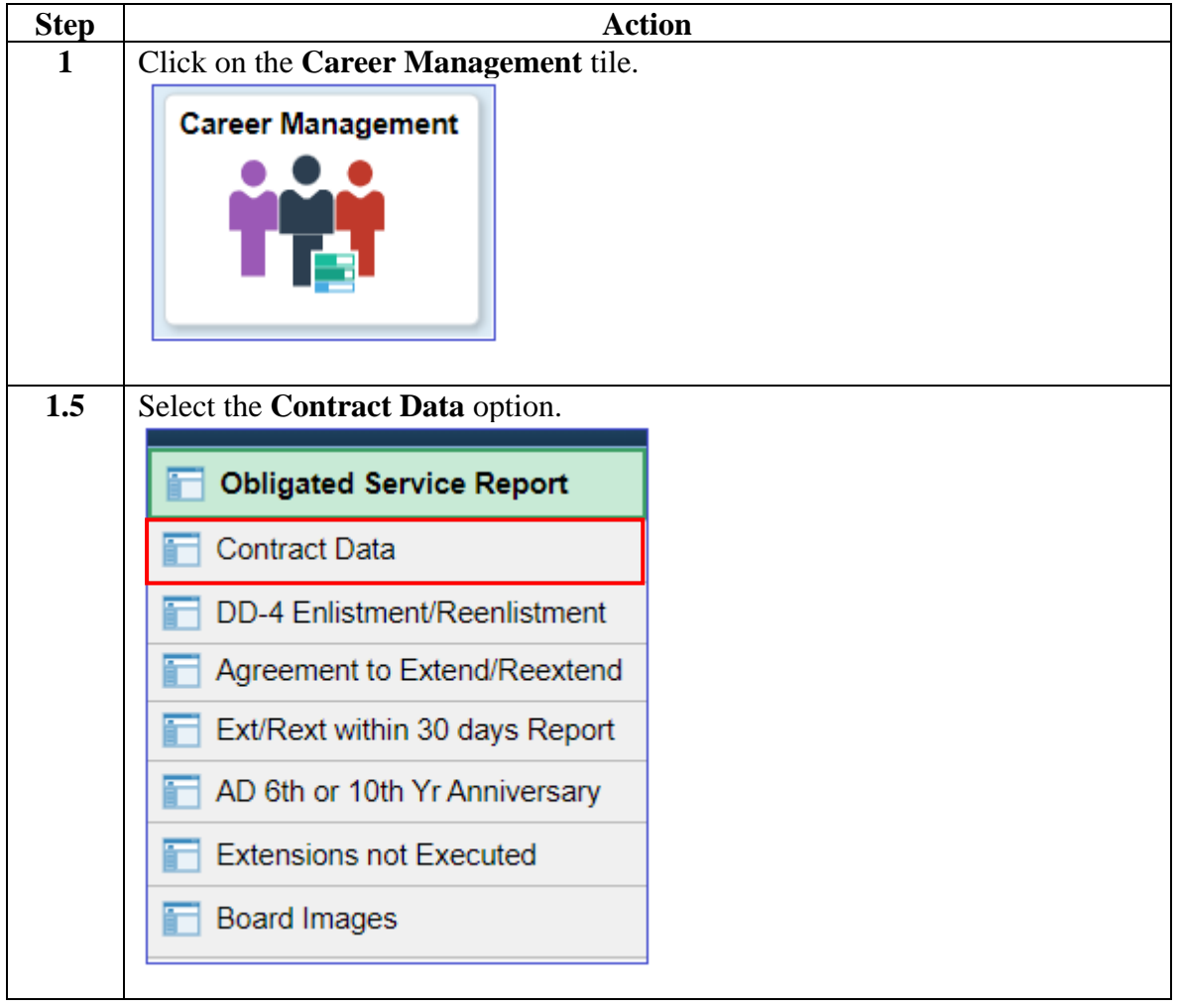

#### **Procedure**,

continued

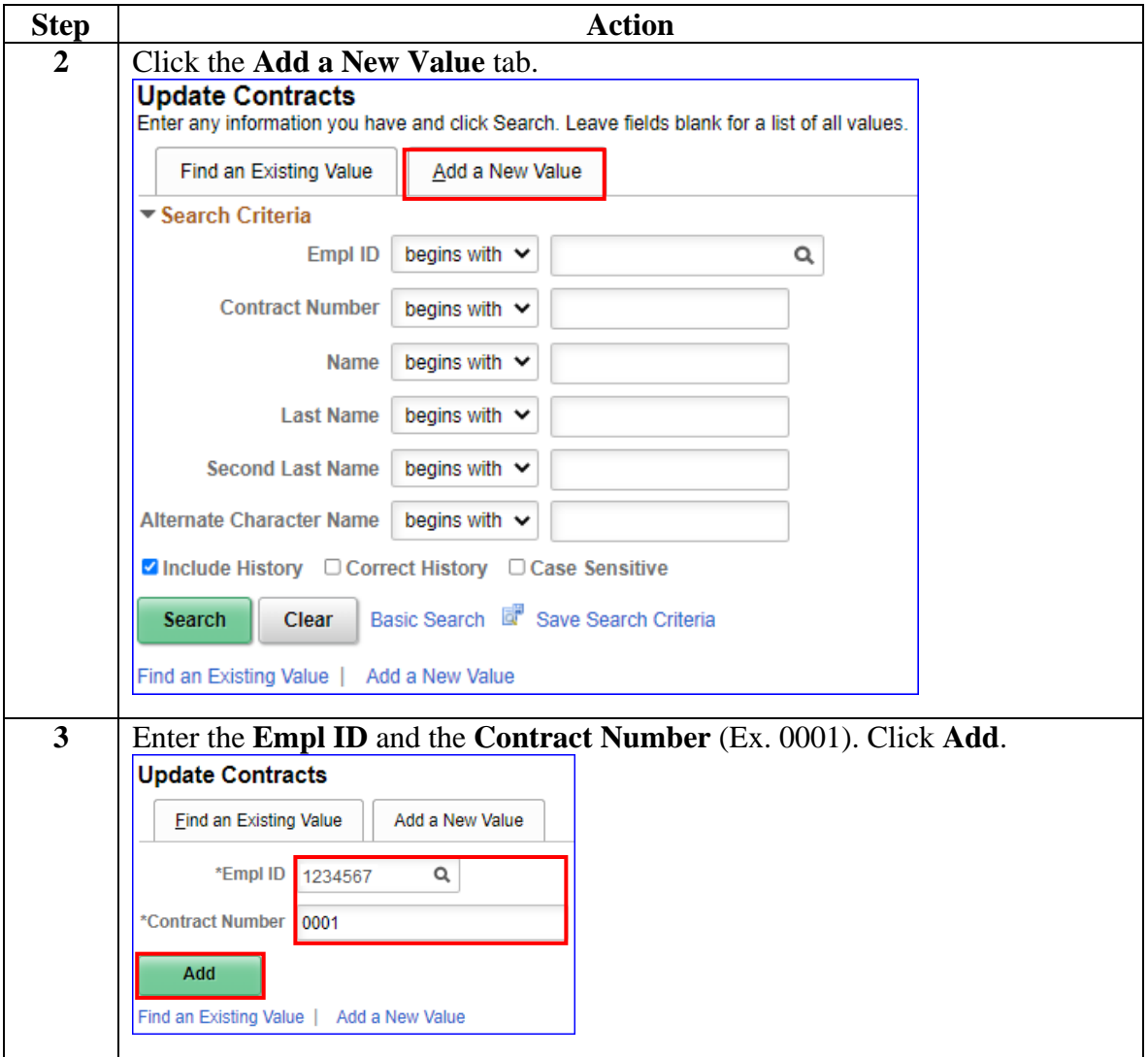

#### **Procedure**,

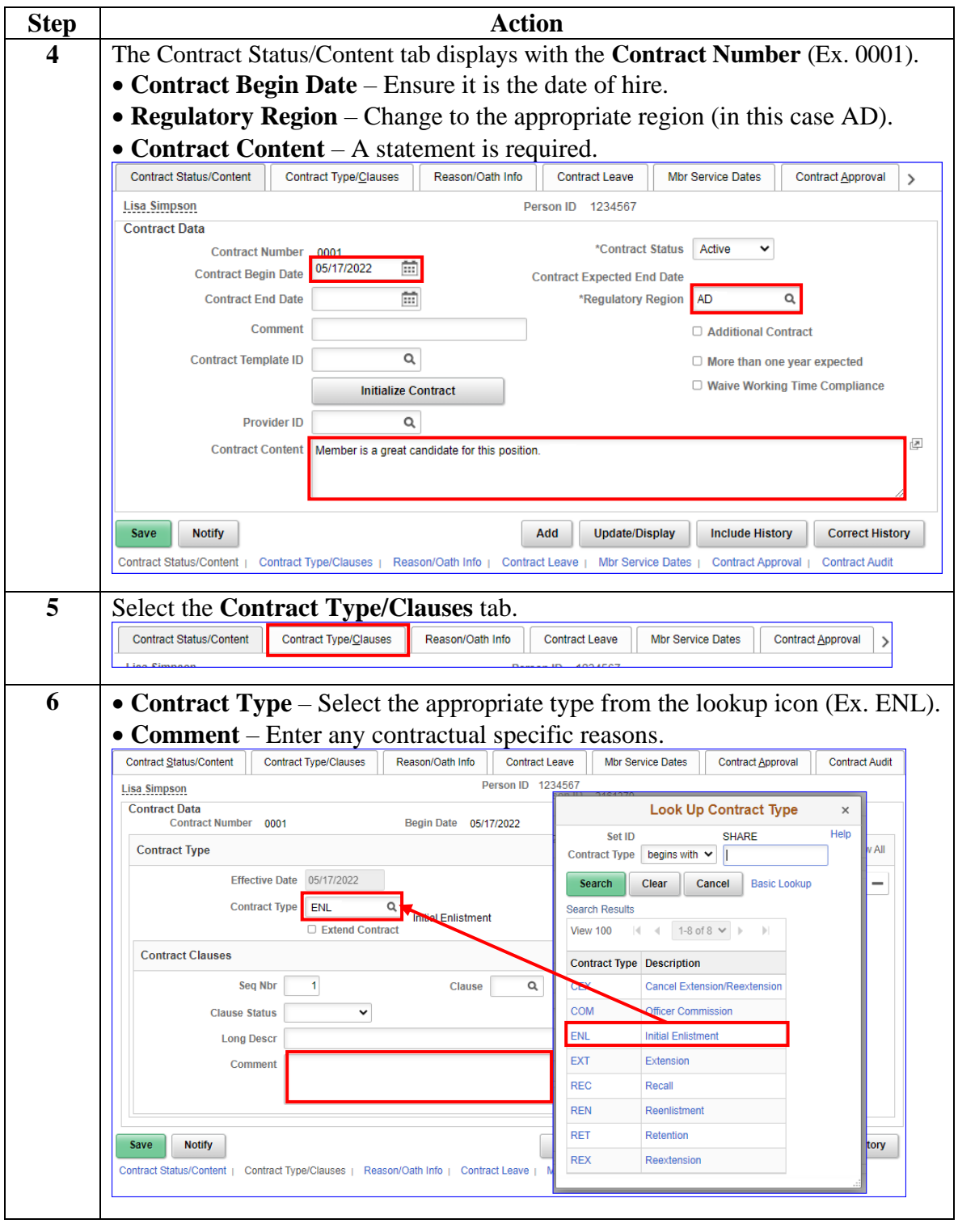

*Continued on next page*

#### **Procedure**,

continued

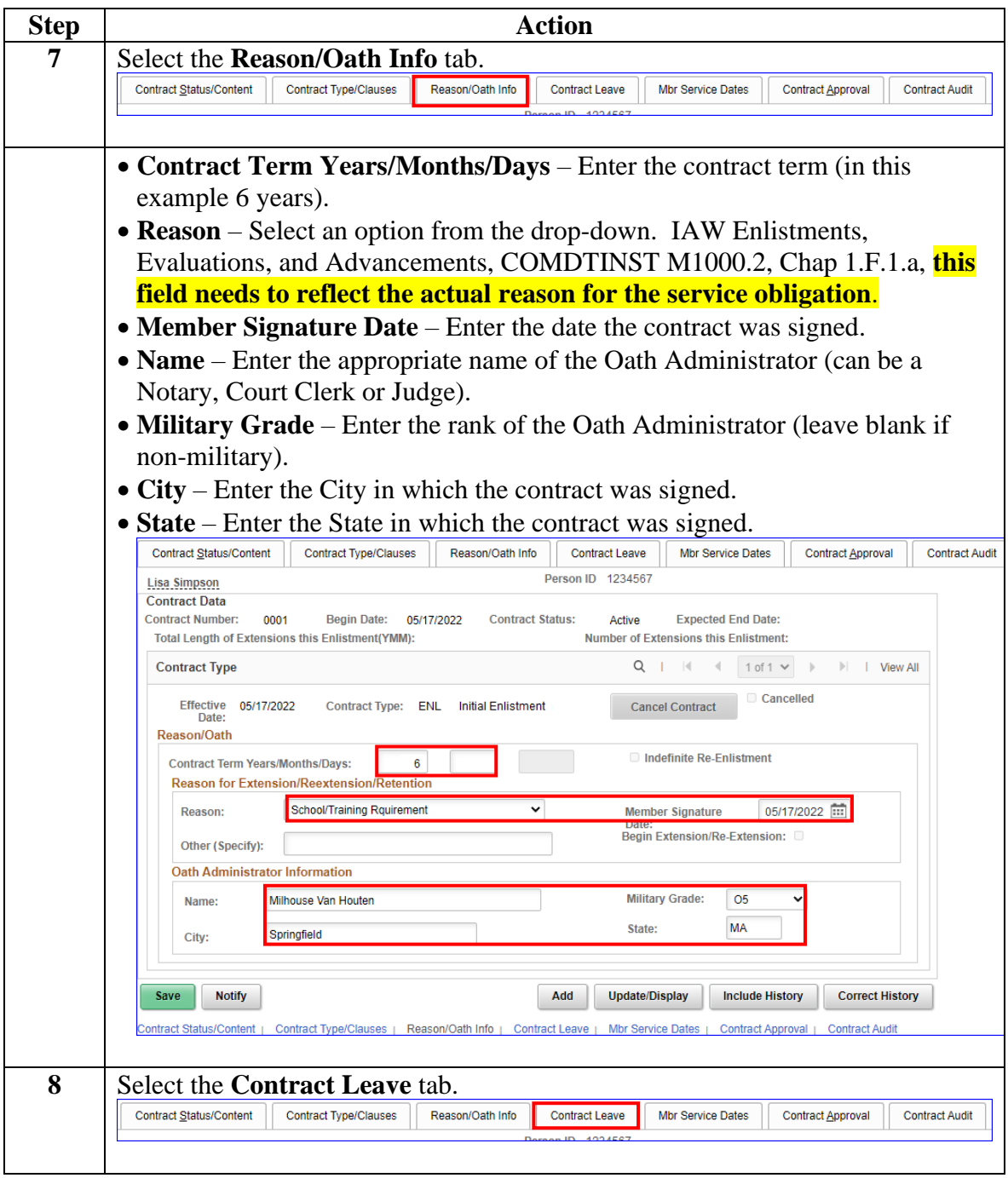

**Procedure**,

continued

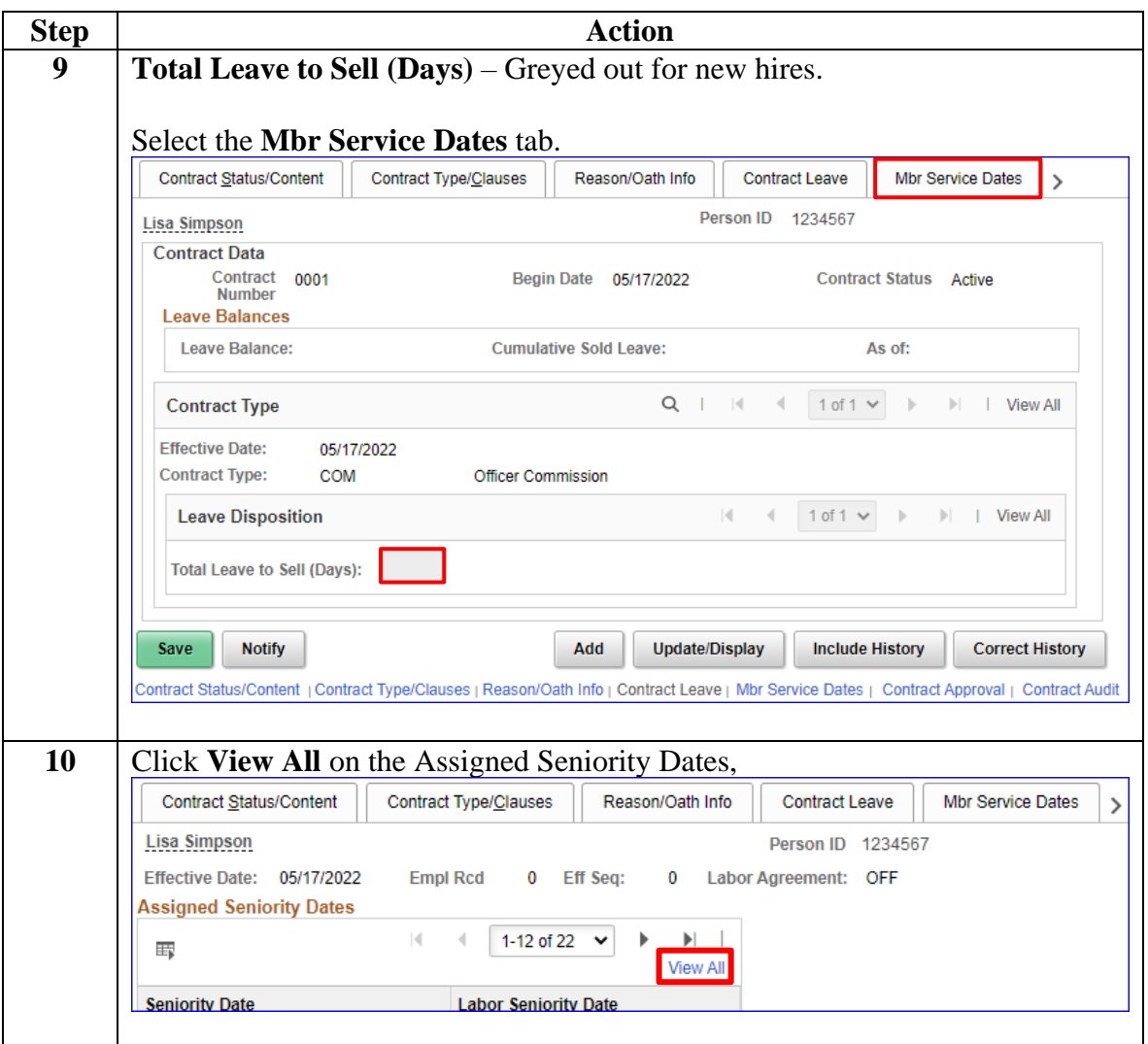

#### **Procedure**,

continued

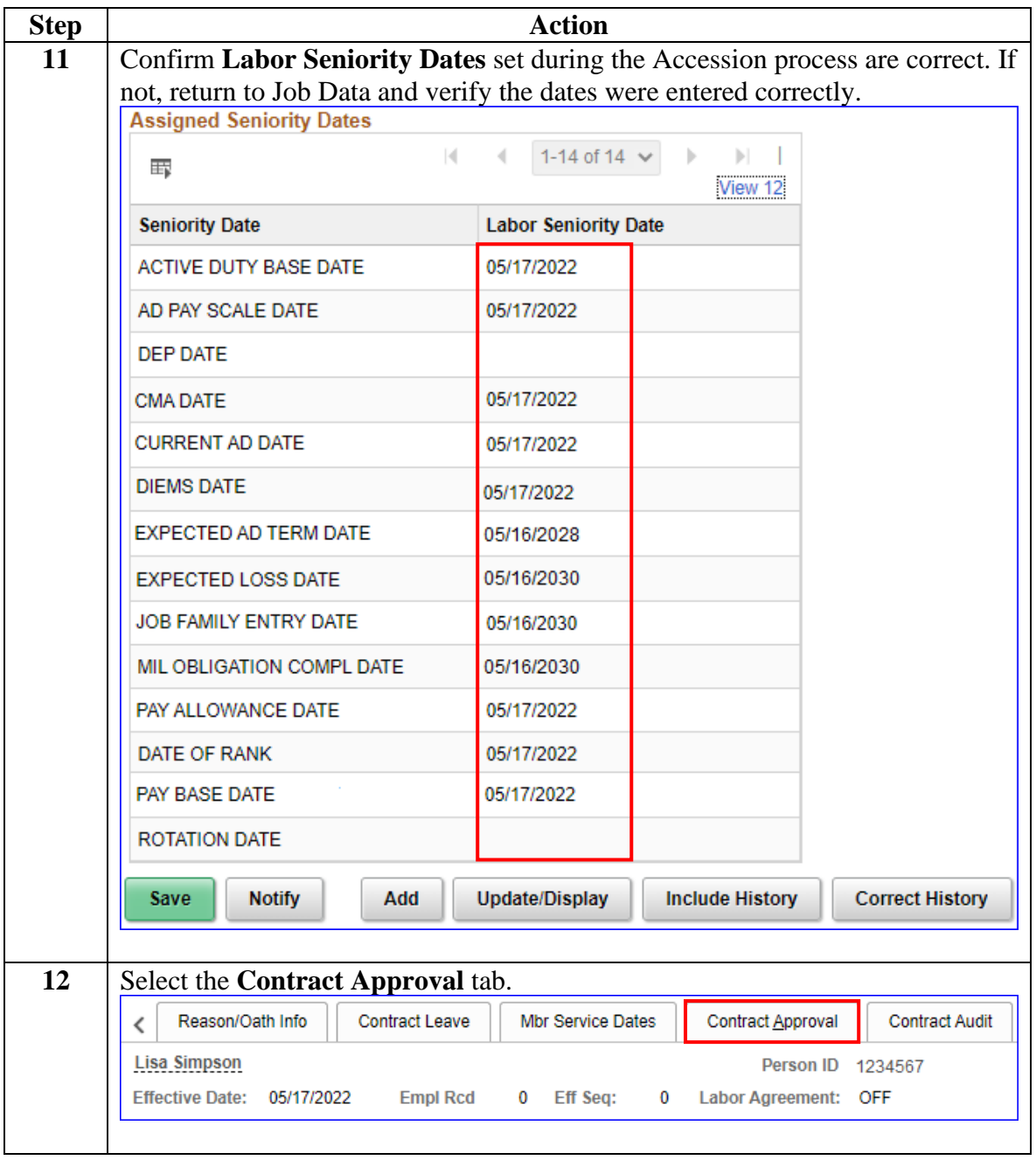

#### **Procedure**,

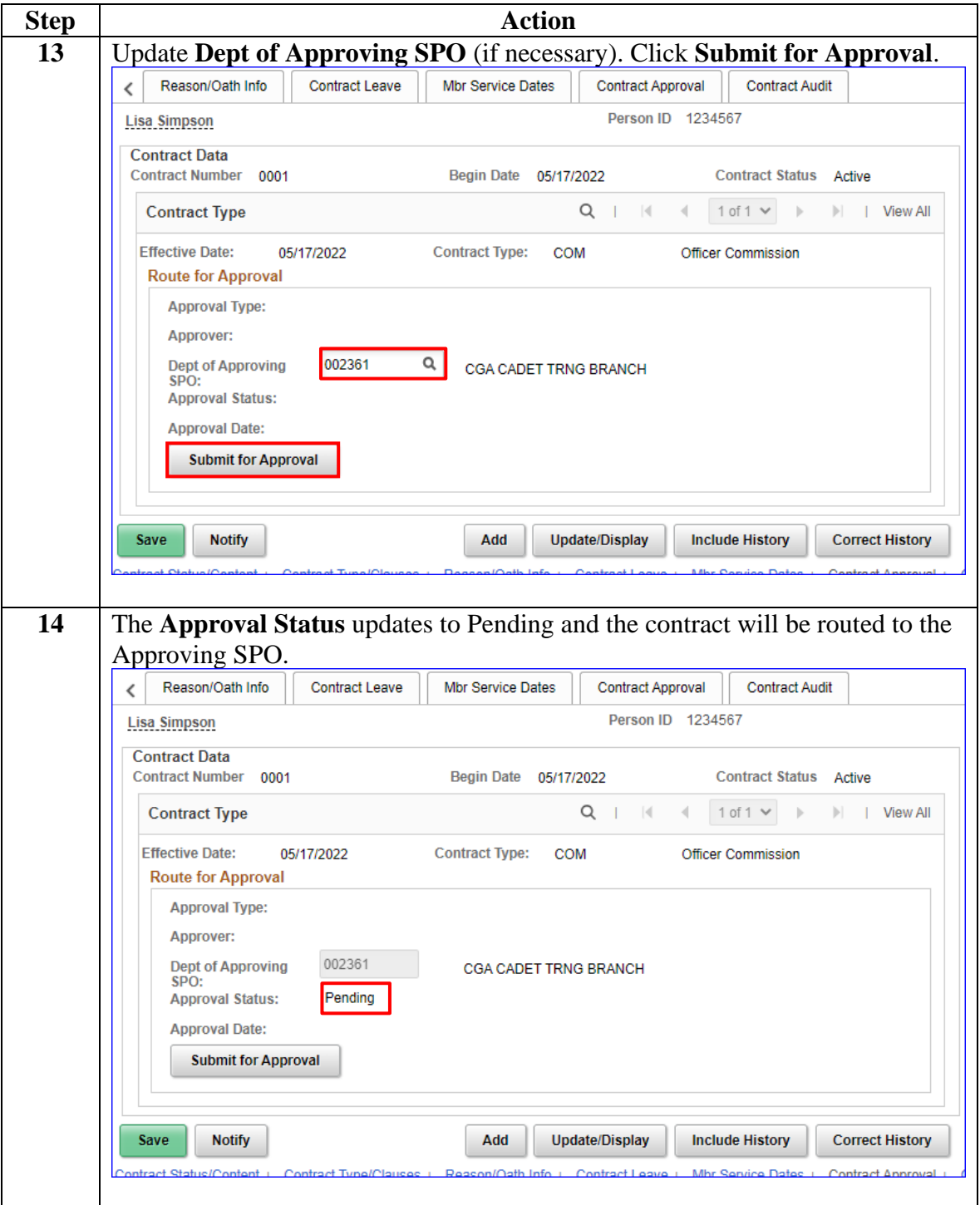

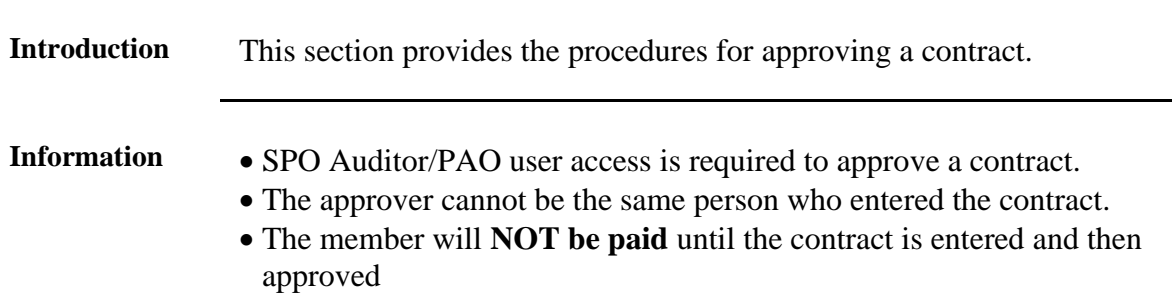

<span id="page-40-0"></span>**Approving a Contract**

**Procedure** See below.

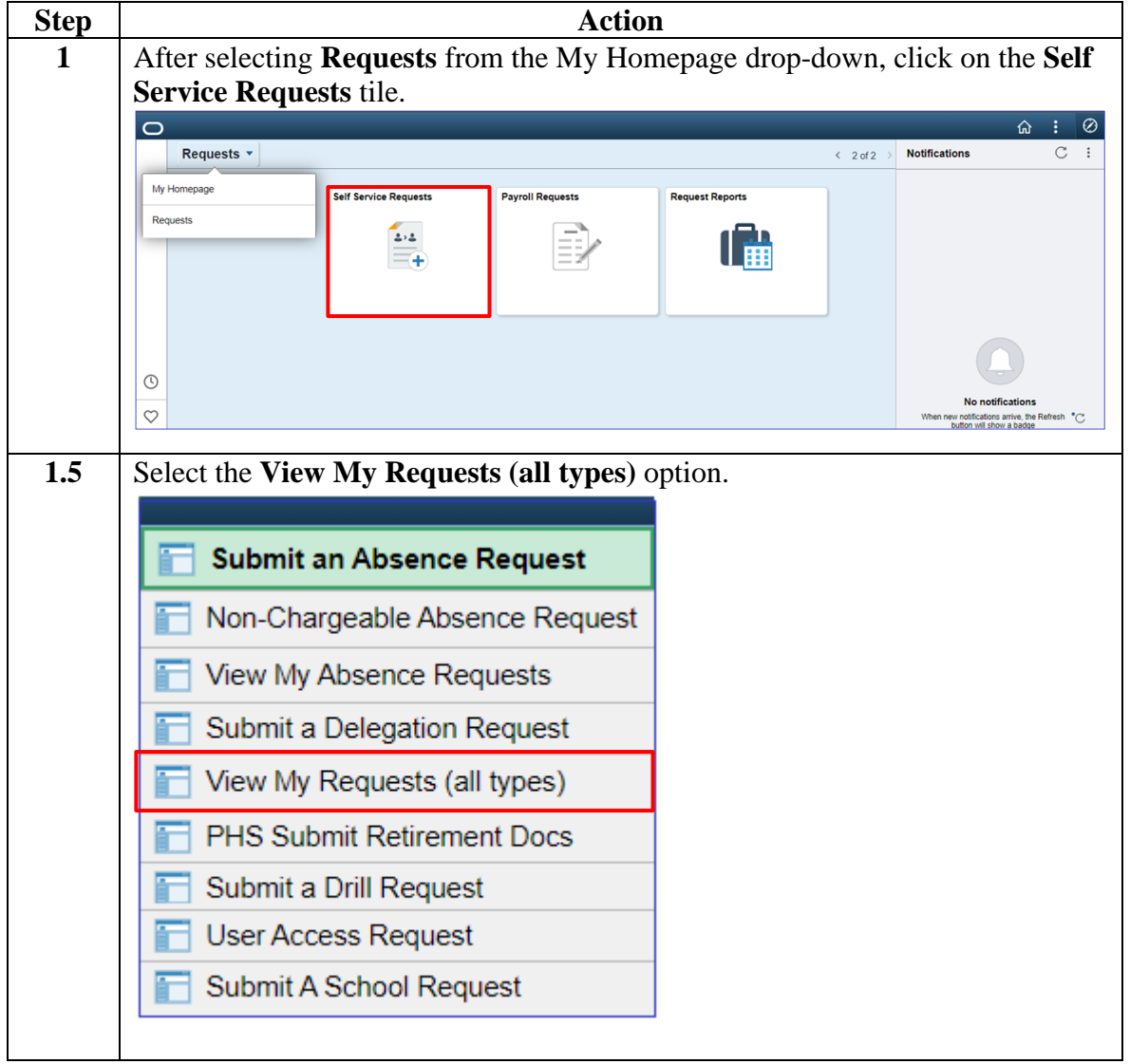

#### **Procedure**,

continued

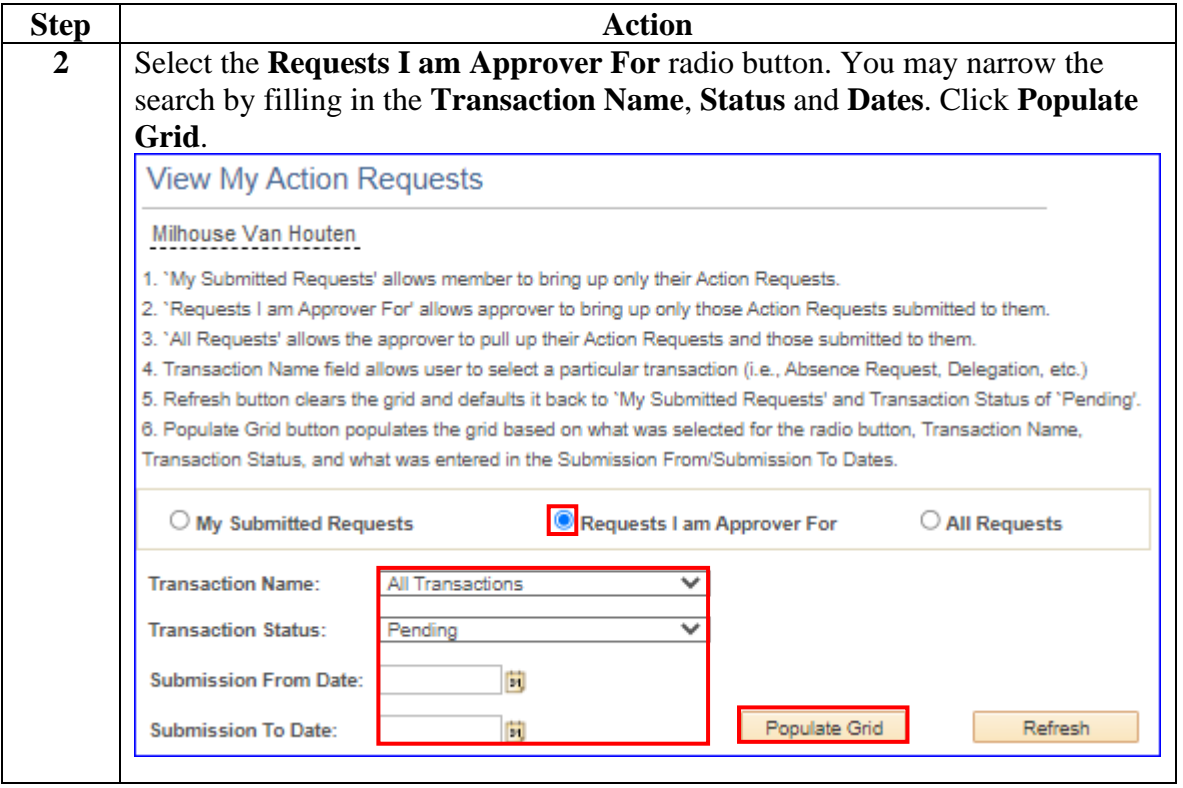

#### **Procedure**,

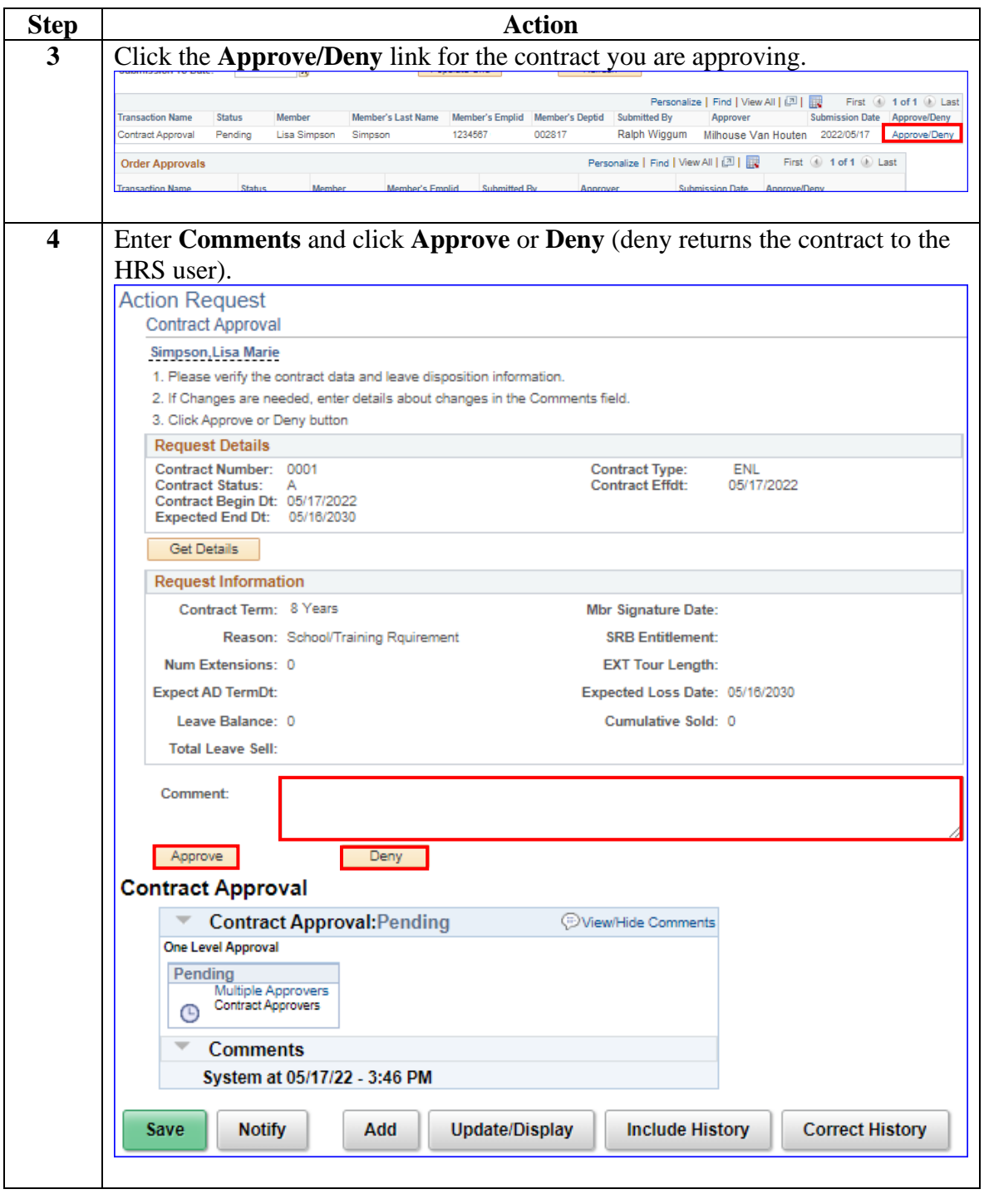

*Continued on next page*

#### **Procedure**,

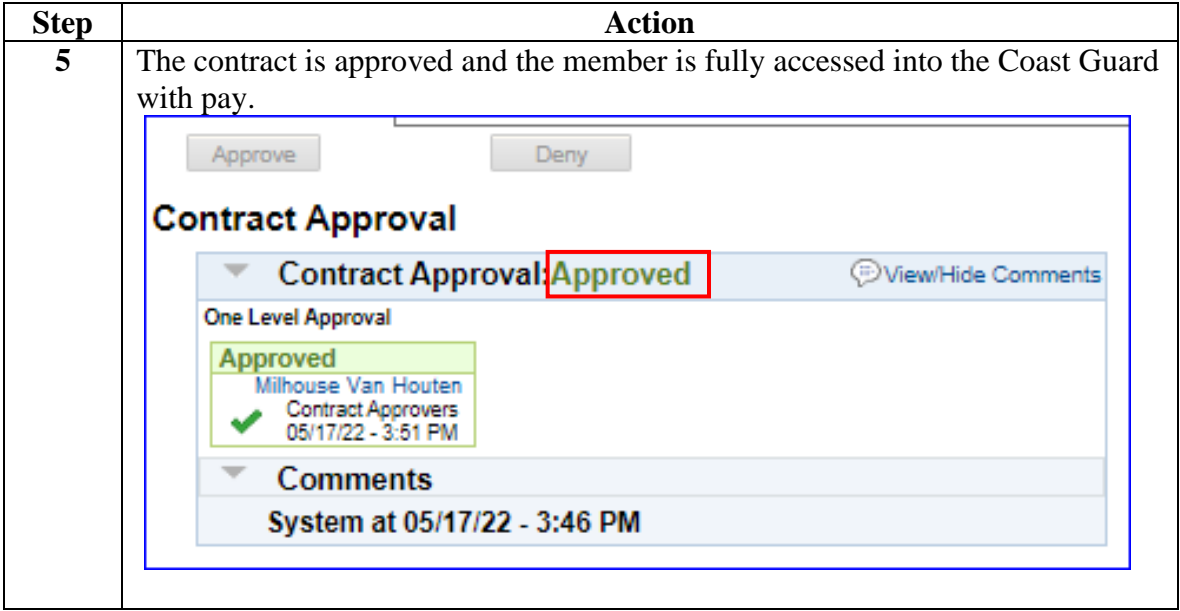

### **BAH and Direct Deposit**

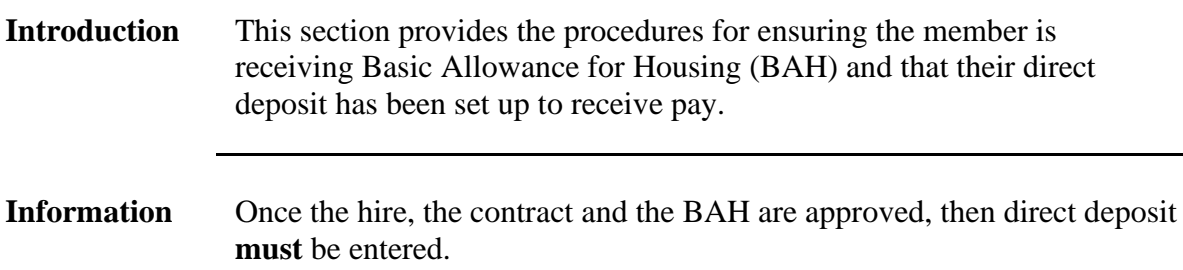

#### **Procedures** See below.

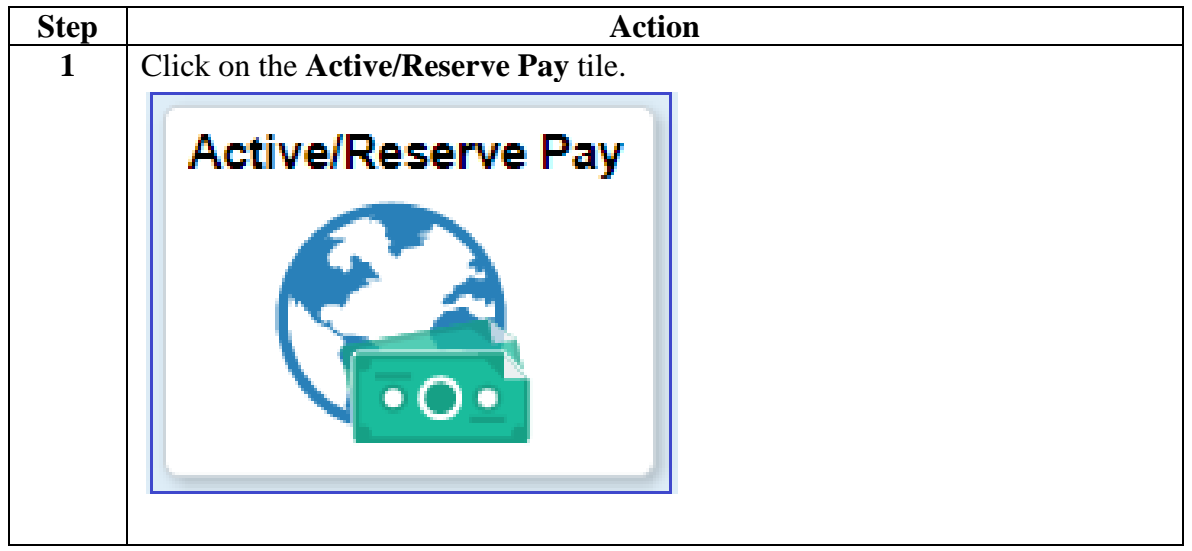

#### **Procedure**,

continued

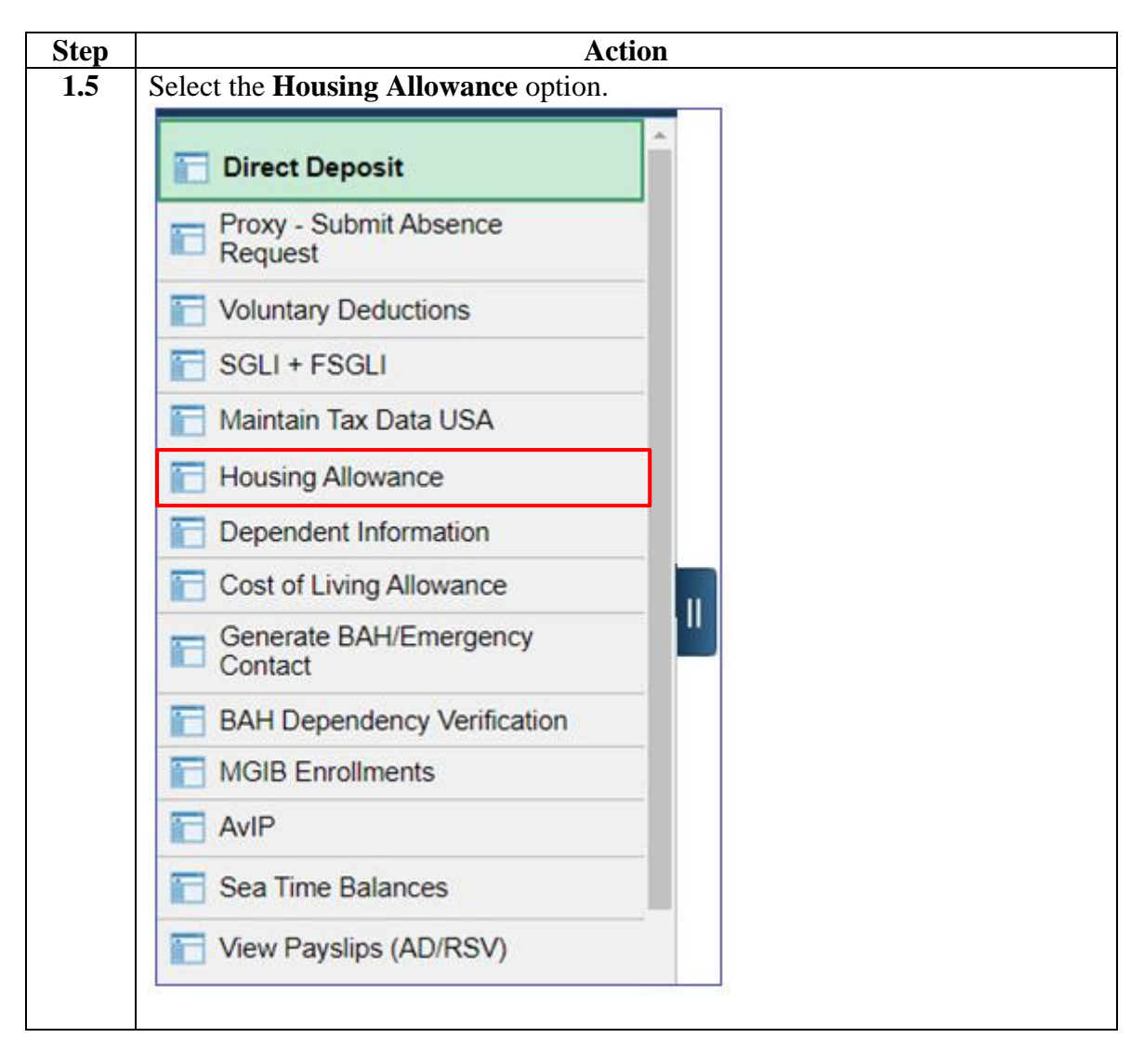

#### **Procedure**,

continued

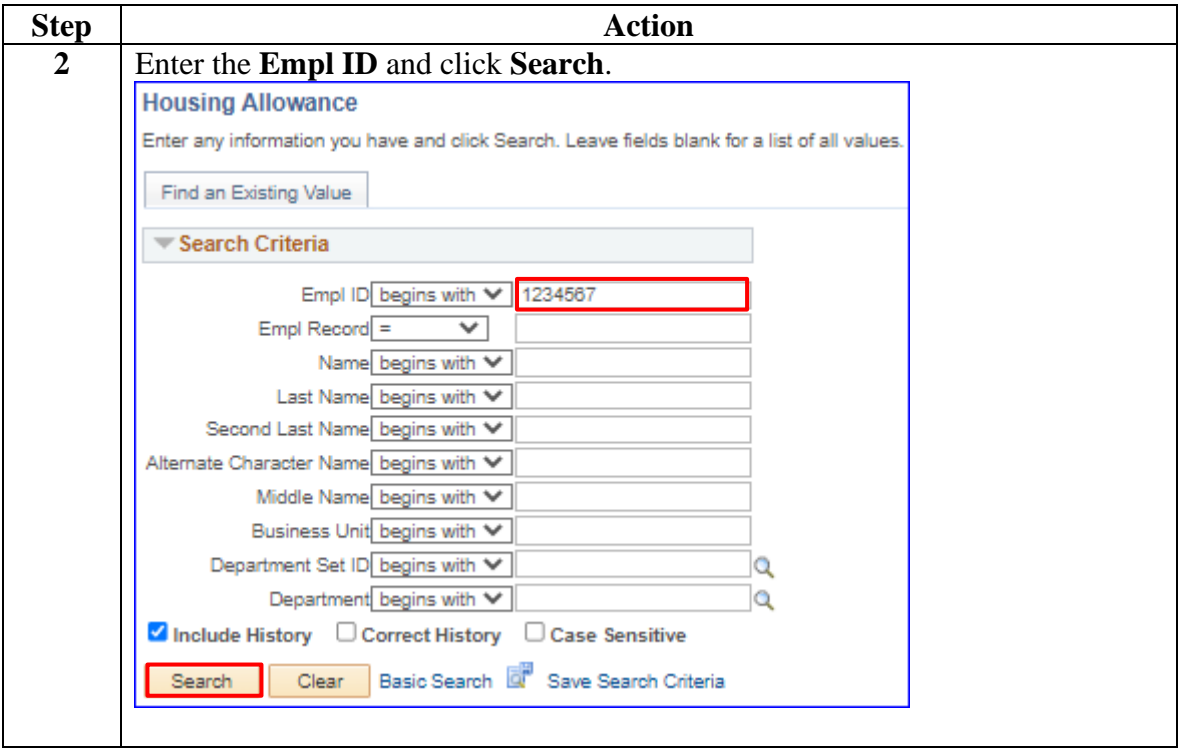

## **BAH and Direct Deposit, Continued**

### **Procedure**,

continued

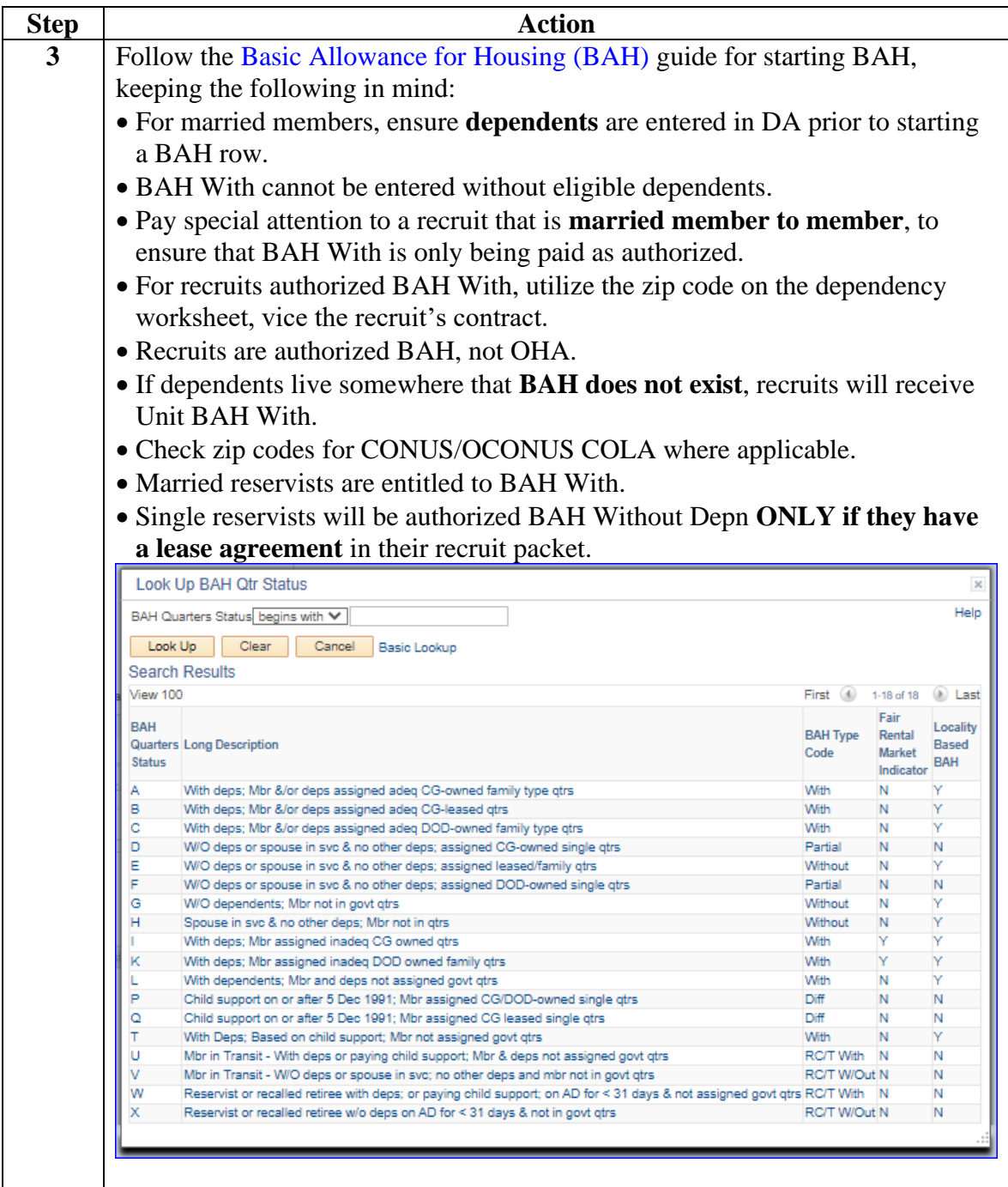

### **BAH and Direct Deposit, Continued**

### **Procedure**,

continued

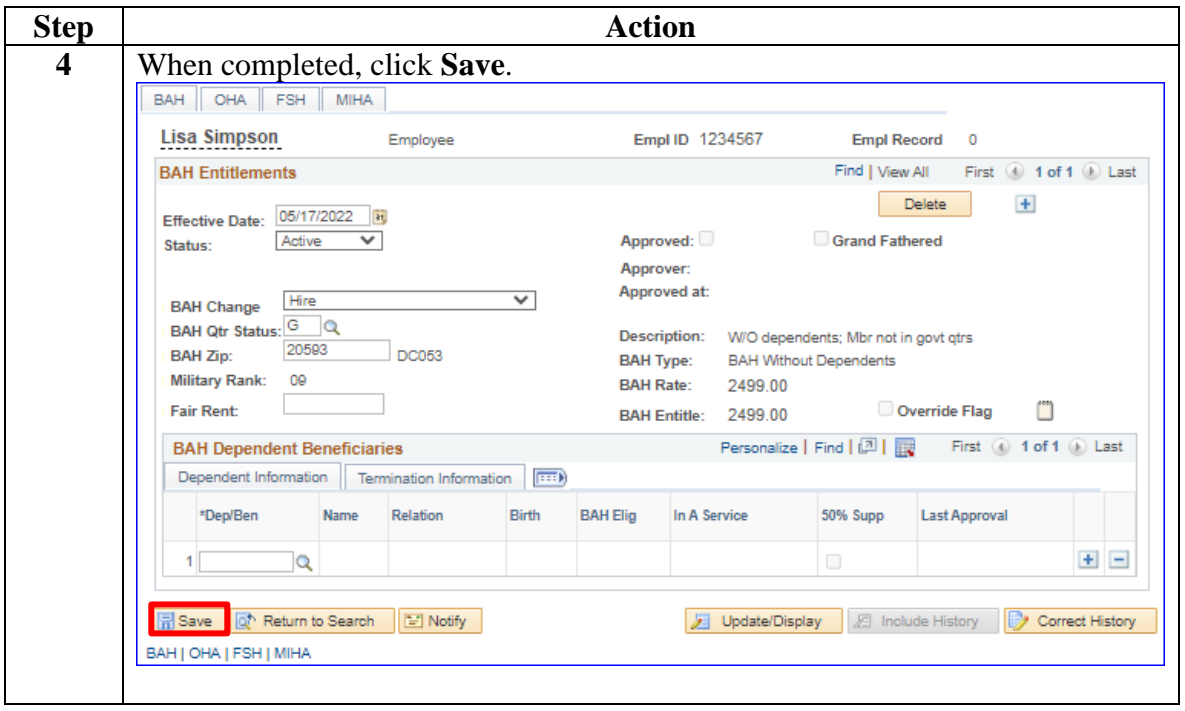

### **BAH and Direct Deposit, Continued**

#### **Procedure**,

continued

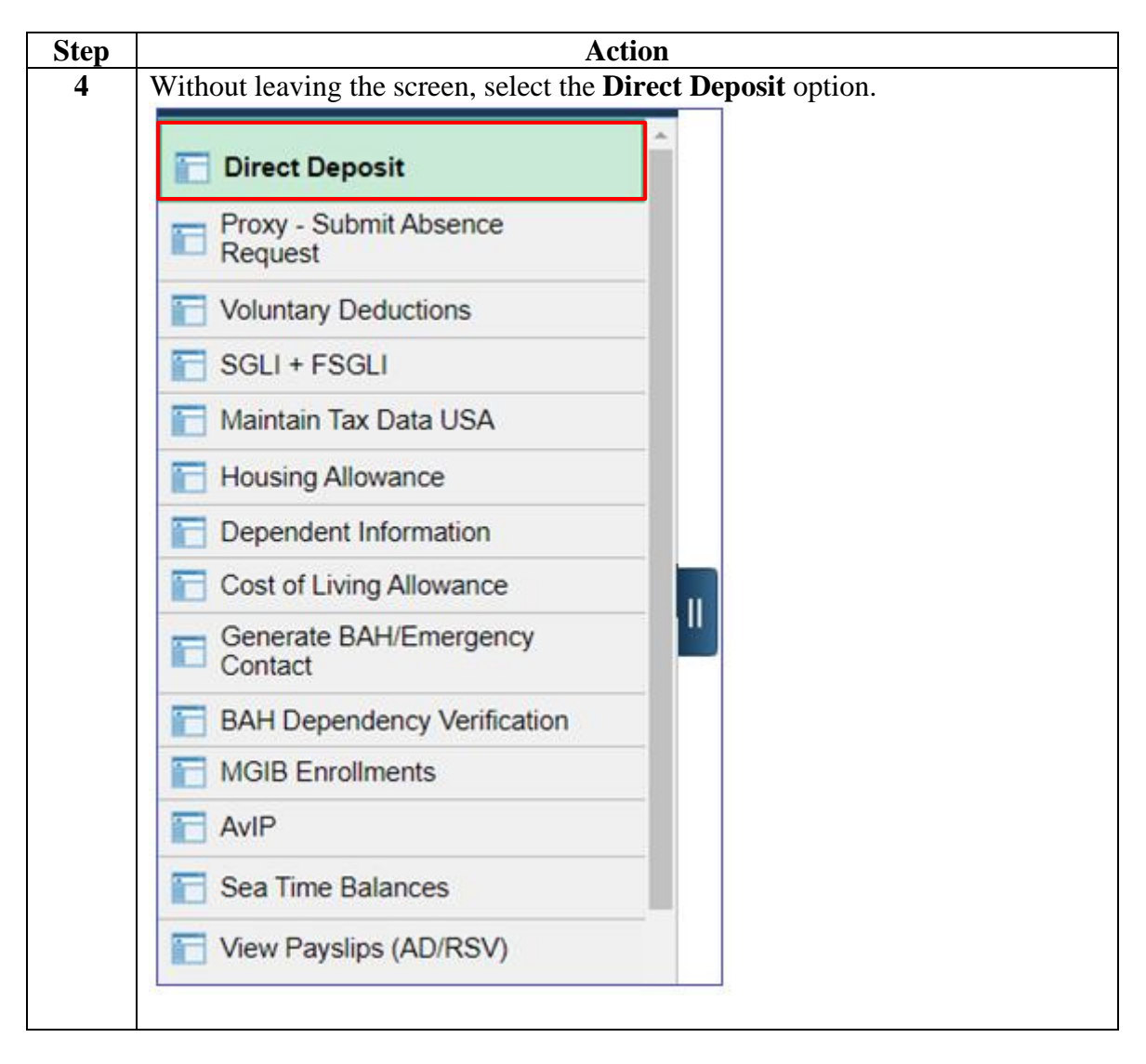

#### **Procedure**,

continued

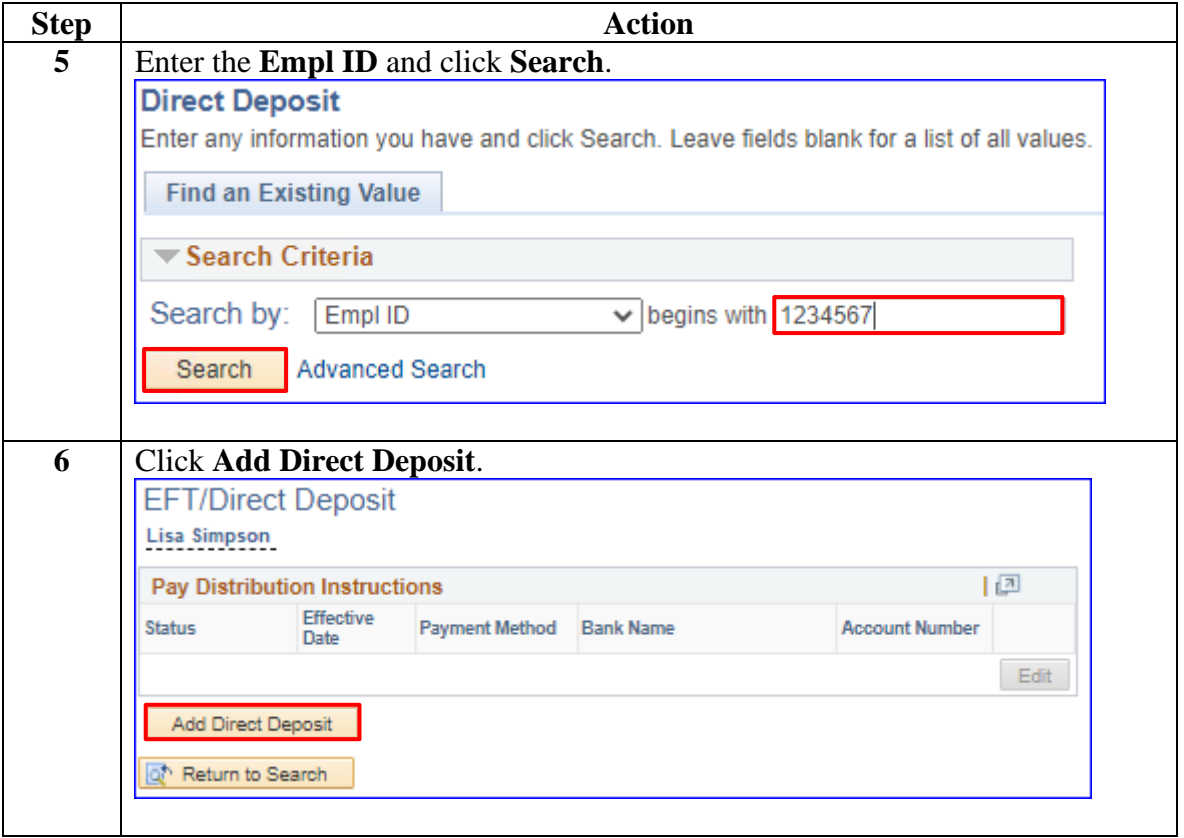

#### **Procedure**,

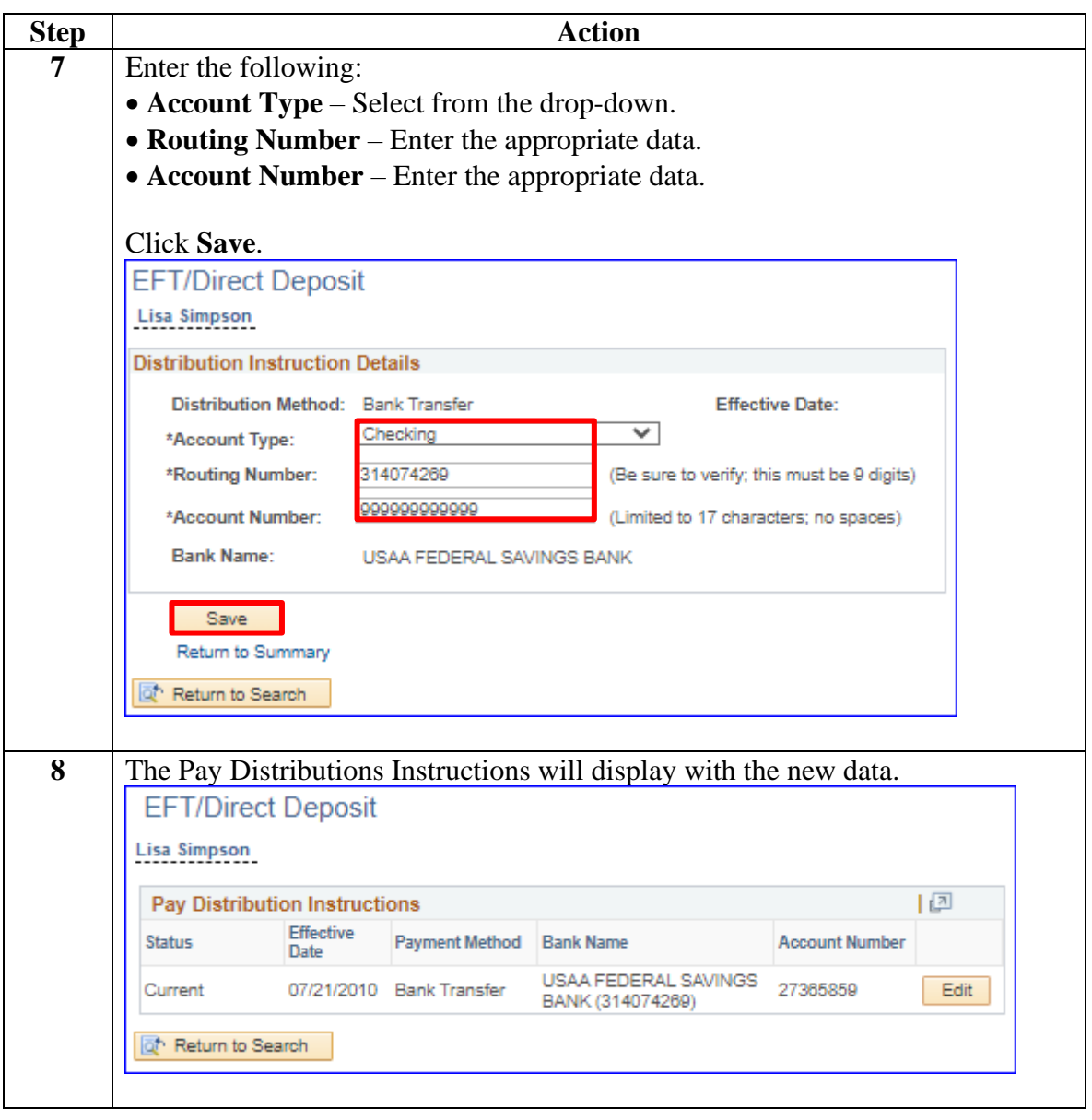